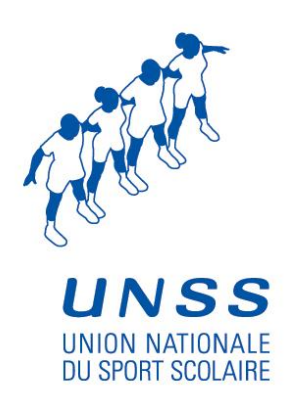

# Guide utilisateurs de l'outil OPUSS à l'usage de : **l'Association sportive**

# **CONTENU**

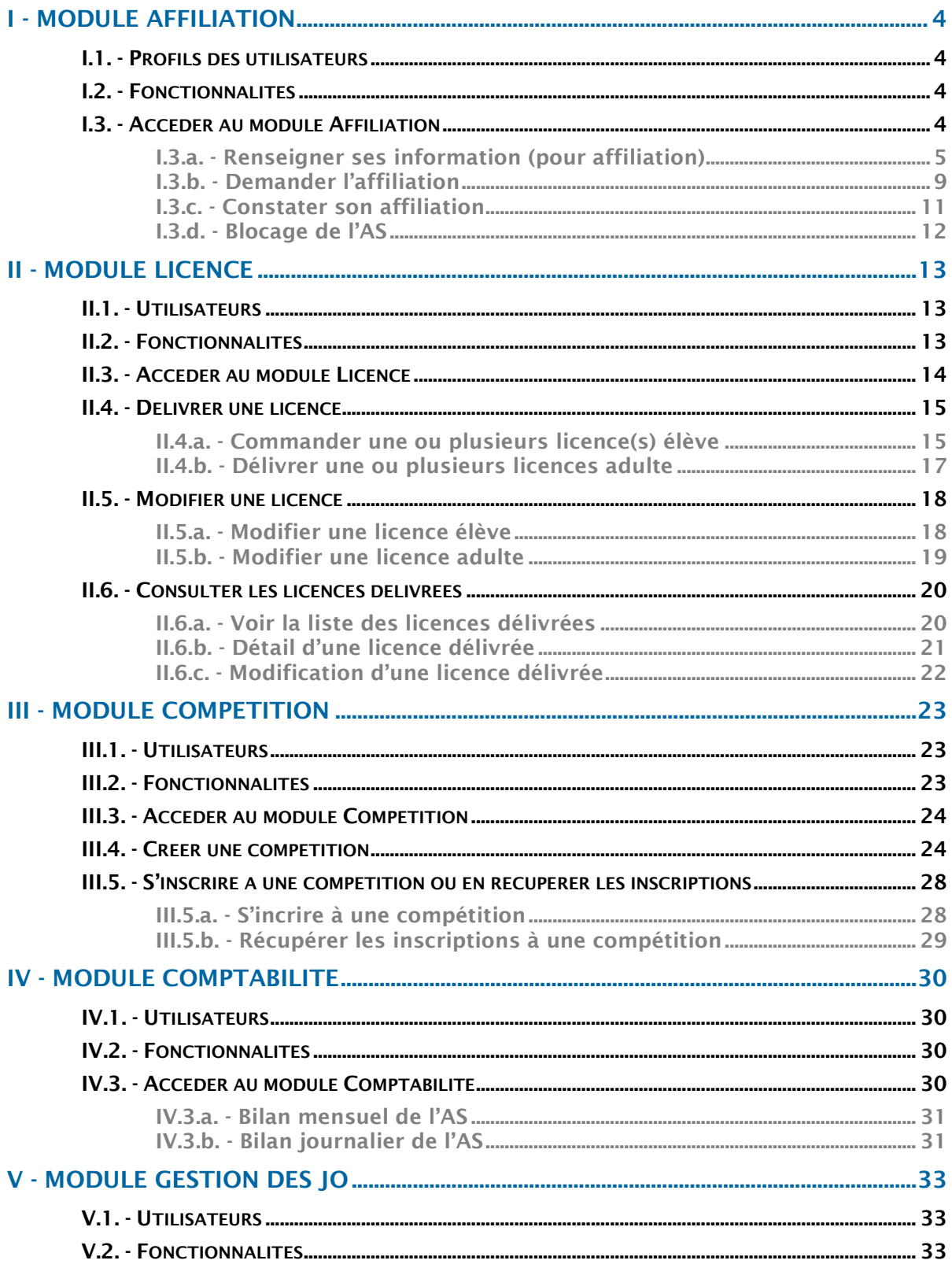

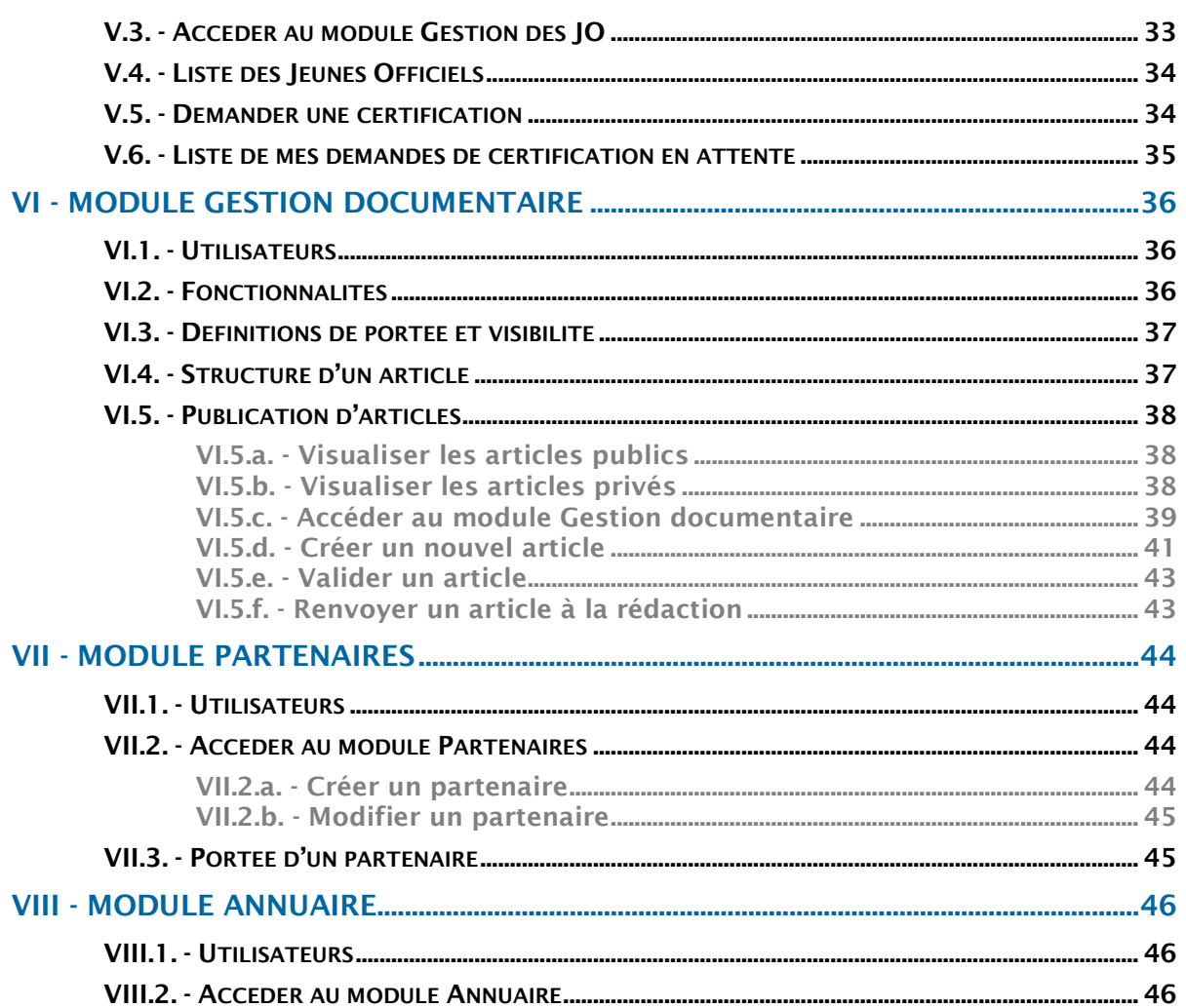

# <span id="page-3-0"></span>**I - MODULE AFFILIATION**

### **Présentation**

L'affiliation est l'acte d'engagement d'une association sportive vis-à-vis de l'UNSS. Elle est l'étape préalable pour permettre à une association sportive (AS) de commander des licences.

<span id="page-3-1"></span>Les deux entités impliquées dans le processus d'affiliation sont l'AS qui sollicite l'affiliation et la Direction Régionale dont dépend l'issue de la demande.

### **I.1. - PROFILS DES UTILISATEURS**

Les utilisateurs du module sont :

- Les associations sportives (AS)
- Les coordinateurs de districts (CD)
- Les membres des directions départementales (DD)
- Les membres des directions régionales (DR)
- Les membres de la direction nationale (DN)
- Les membres des Associations sportives (AS, animateurs, secrétaire, chefs d'établissement)

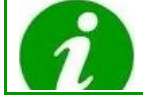

Tous ces niveaux hiérarchiques ont accès à ce module, mais les fonctionnalités seront différentes.

# <span id="page-3-2"></span>**I.2. - FONCTIONNALITES**

En tant qu'AS, ce module vous permet de :

- Consulter des données
- Modifier des informations administratives, financières, et statistiques
- Demander une affiliation
- Demander de modifier son type de contrat

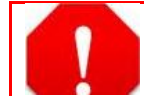

La création d'une association sportive ne peut être effectuée que par la direction régionale.

### <span id="page-3-3"></span>**I.3. - ACCEDER AU MODULE AFFILIATION**

Pour pouvoir accéder au module Affiliation, il faut être connecté à son compte. Cliquer sur l'onglet **Administration**, vous accéder alors au menu **Affiliation** :

### Support utilisateur Association sportive

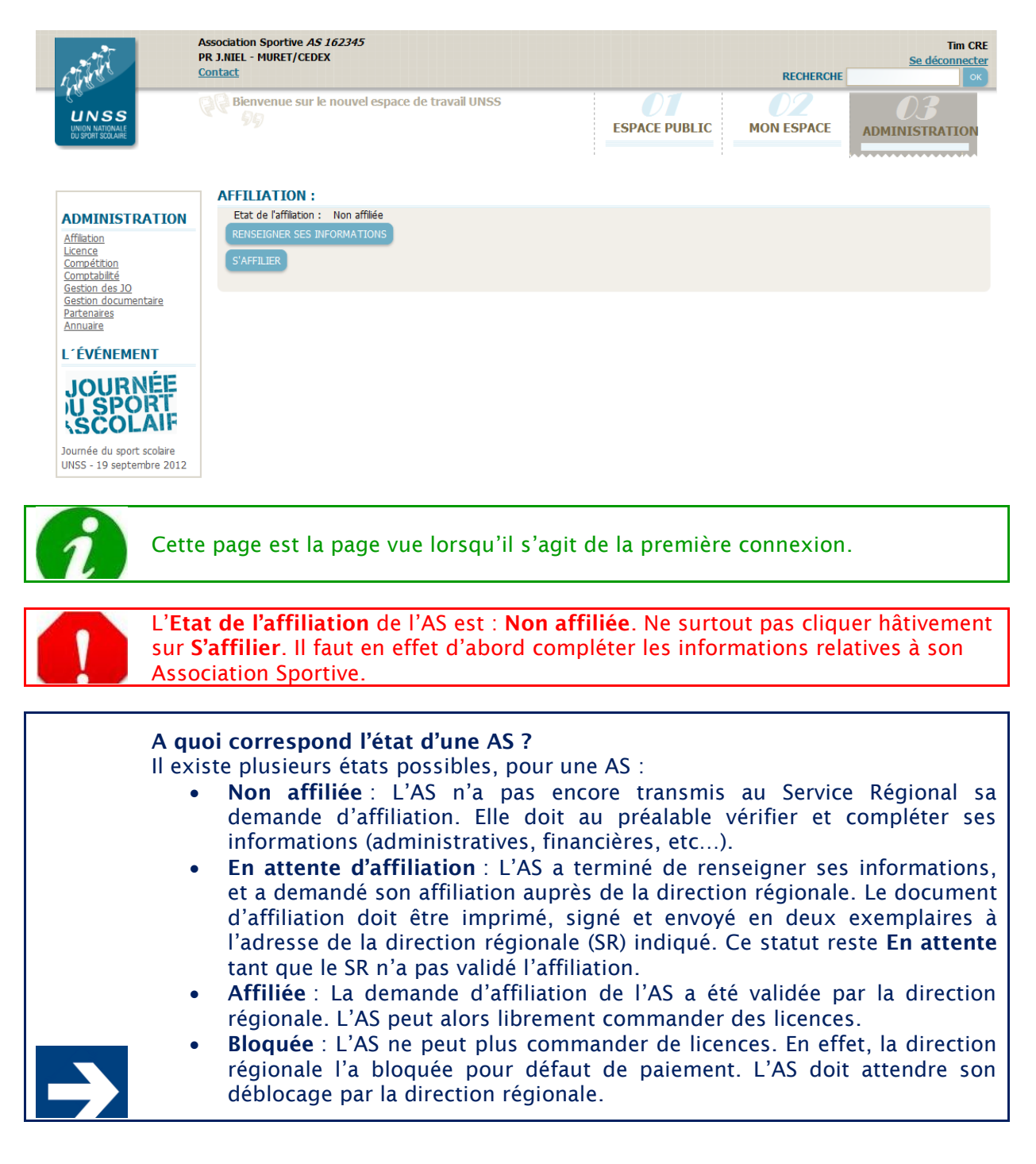

# **I.3.a. - Renseigner ses information (pour affiliation)**

<span id="page-4-0"></span>Cliquer sur **Renseigner ses informations**.

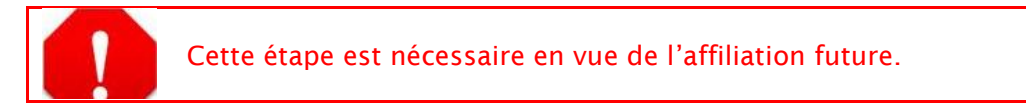

Une nouvelle page s'affiche, divisée en quatre parties :

### Support utilisateur Association sportive

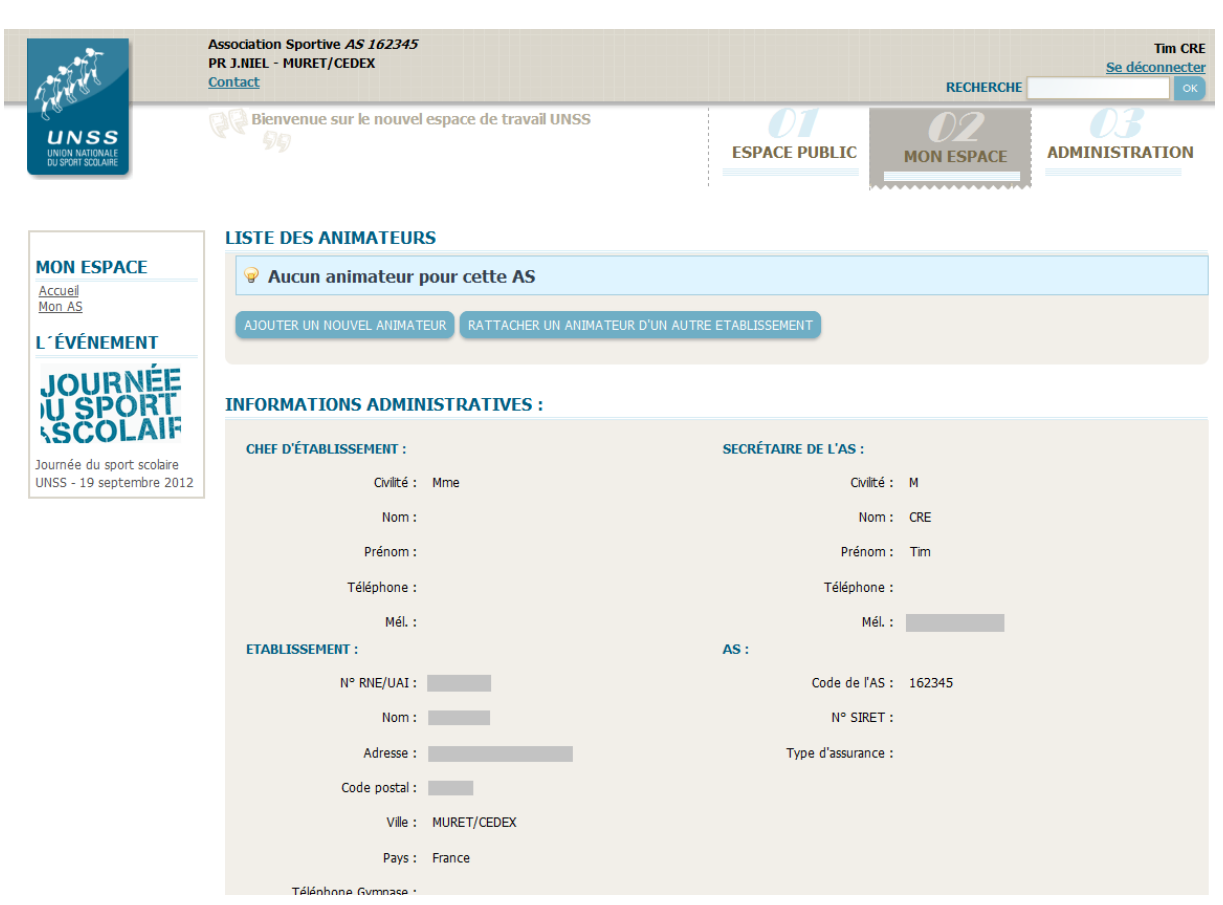

- La première comporte la **Liste des animateurs**.
- La seconde, les **Informations administratives**.
- La troisième, les **Informations bancaires**.
- La quatrième partie comporte les **Informations de rattachement**.

# I.3.a.i. - Ajouter un nouvel animateur

Deux méthodes sont possibles pour ajouter un animateur à l'AS :

 La première consiste à créer cet animateur. Pour cela, cliquer sur **Ajouter un nouvel animateur**, pour être dirigé vers la page de création d'un nouvel animateur:

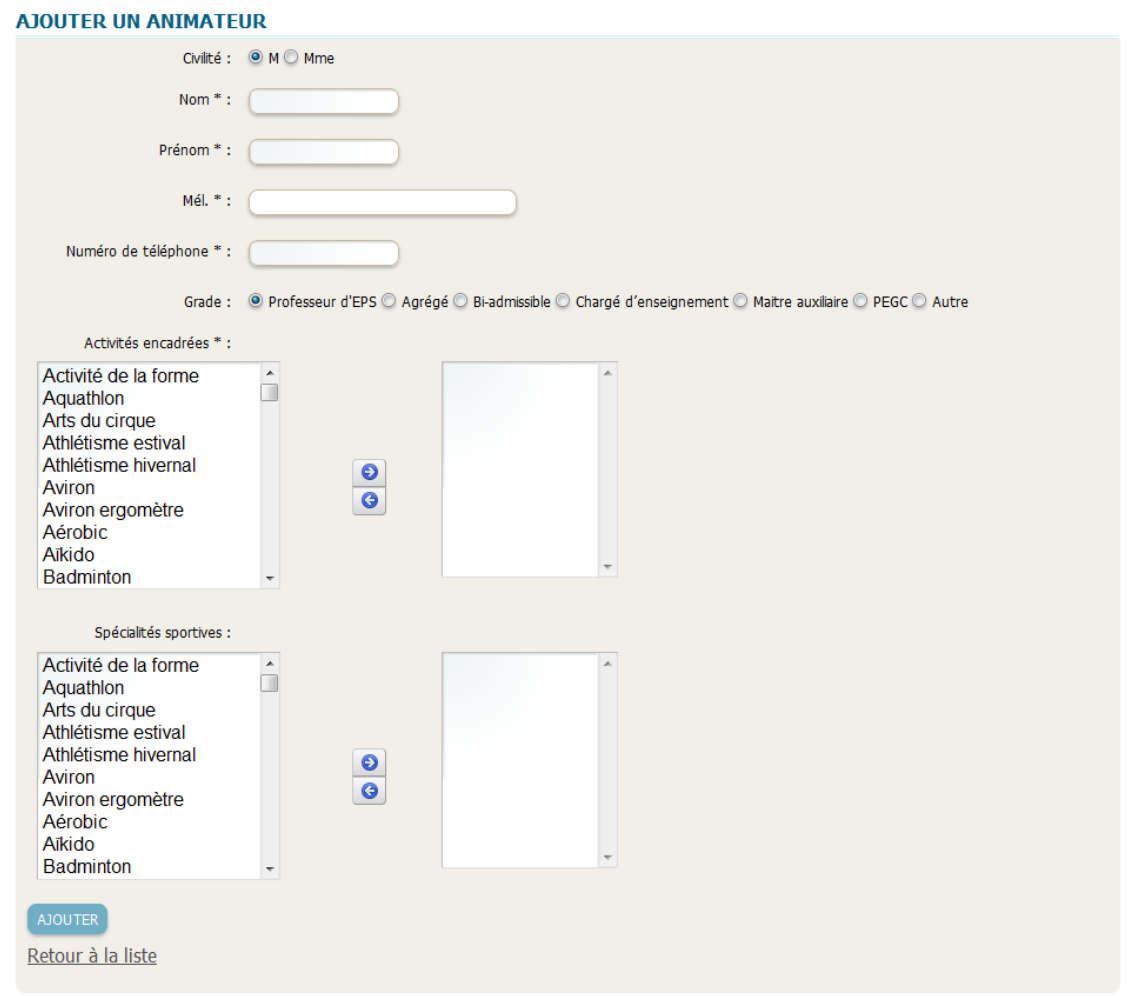

Après avoir renseigné les champs, valider l'ajout en cliquant sur **Ajouter**. Les champs avec un astérisque (\*) sont obligatoires.

 La deuxième consiste à rattacher un animateur déjà existant. Pour cela, cliquer sur **Rattacher un animateur d'un autre établissement**, pour être dirigé vers une nouvelle page : **ABLISSEMENT** 

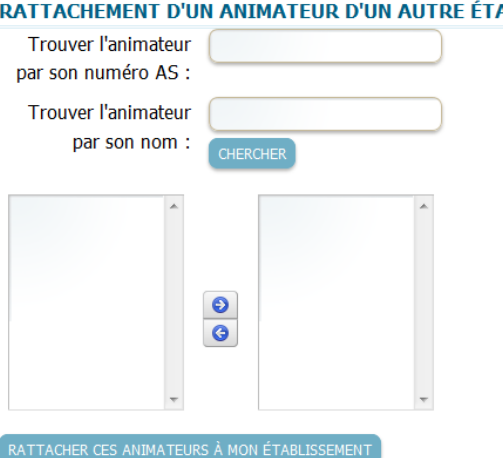

Il est possible d'effectuer une recherche par le numéro de l'AS à laquelle il appartient, ou par son nom. Renseigner un de ces deux champs puis cliquer sur **Chercher**.

Les animateurs trouvés apparaissent dans la colonne de gauche. Pour rattacher un animateur, le sélectionner dans la colonne de gauche puis cliquer sur la flèche de droite. Si un animateur ne doit finalement pas être rattaché, le sélectionner dans la colonne de droite puis cliquer sur la flèche de gauche.

Lorsque tous les animateurs à rattacher sont présents dans la colonne de droite, valider le rattachement en cliquant sur **Rattacher ces animateurs à mon établissement**.

Même après ajout ou rattachement, il reste possible de modifier la liste des animateurs.

### I.3.a.ii. - Renseigner les informations administratives

Les informations relatives à l'établissement sont pré-remplies. Néanmoins, il convient de les vérifier et de les modifier si besoin, à partir de la partie **Informations administratives**, en cliquant sur **Modifier**. Une nouvelle page s'affiche alors avec des champs modifiables :

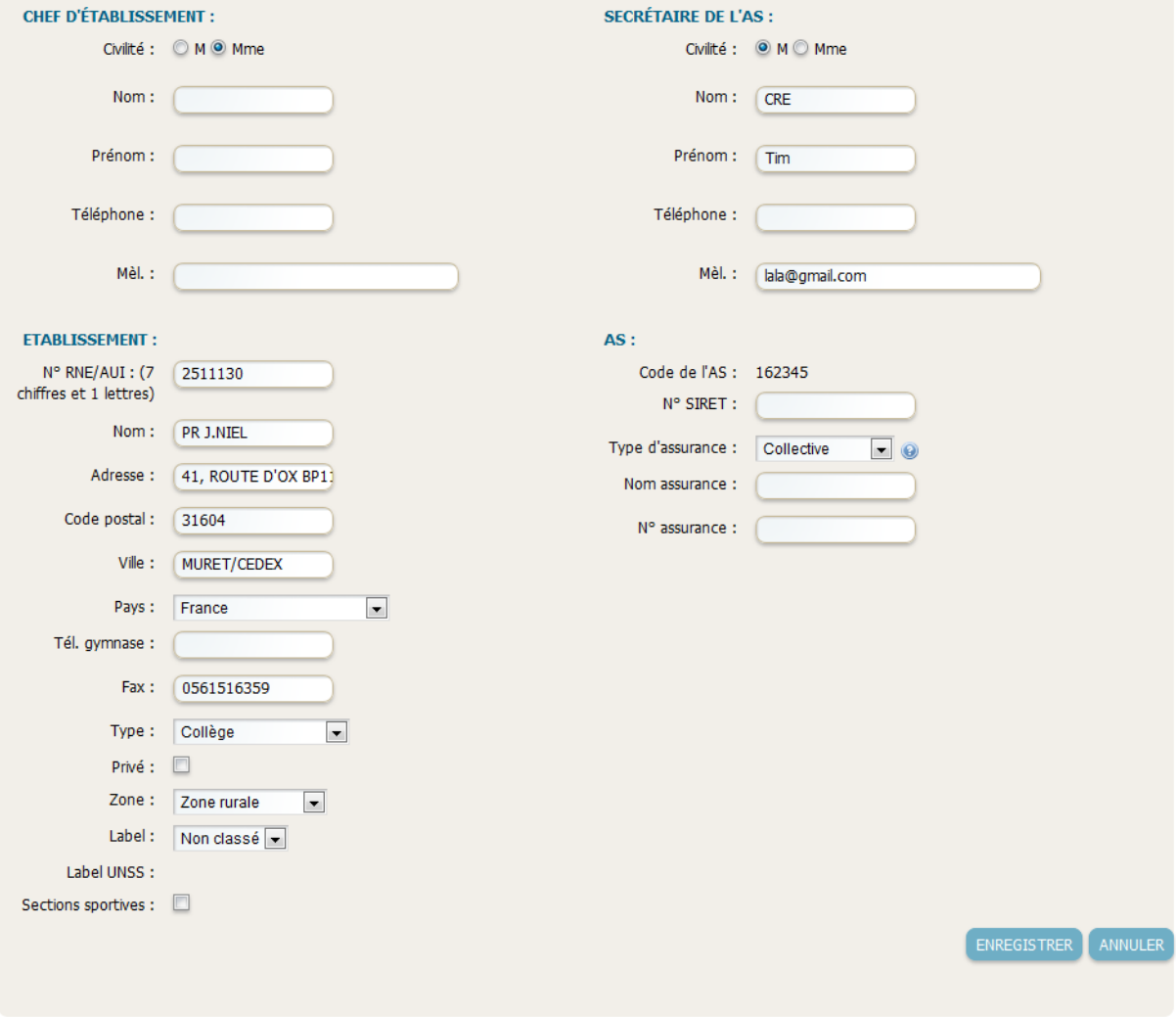

Renseigner le plus de champs possible.

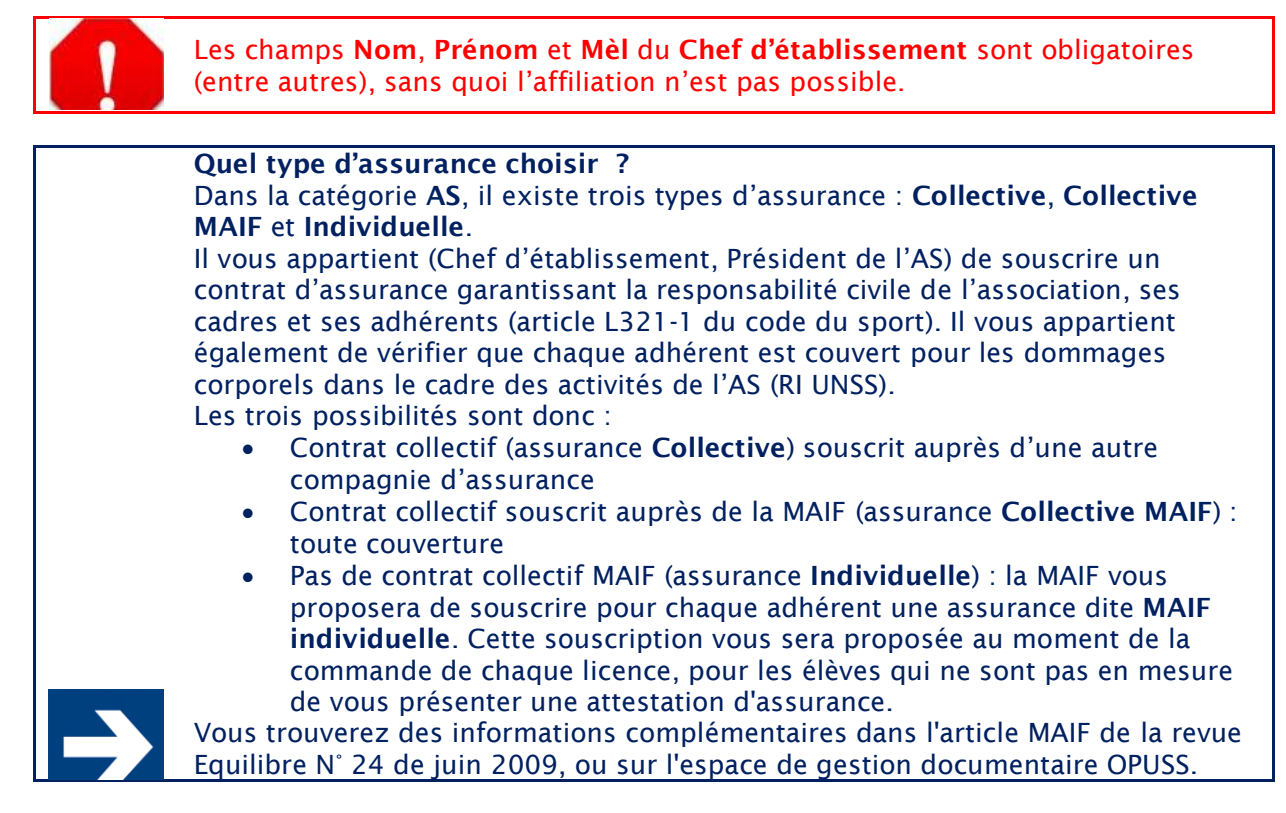

Valider les modifications en cliquant sur **Enregistrer**.

### I.3.a.iii. - Renseigner les informations bancaires

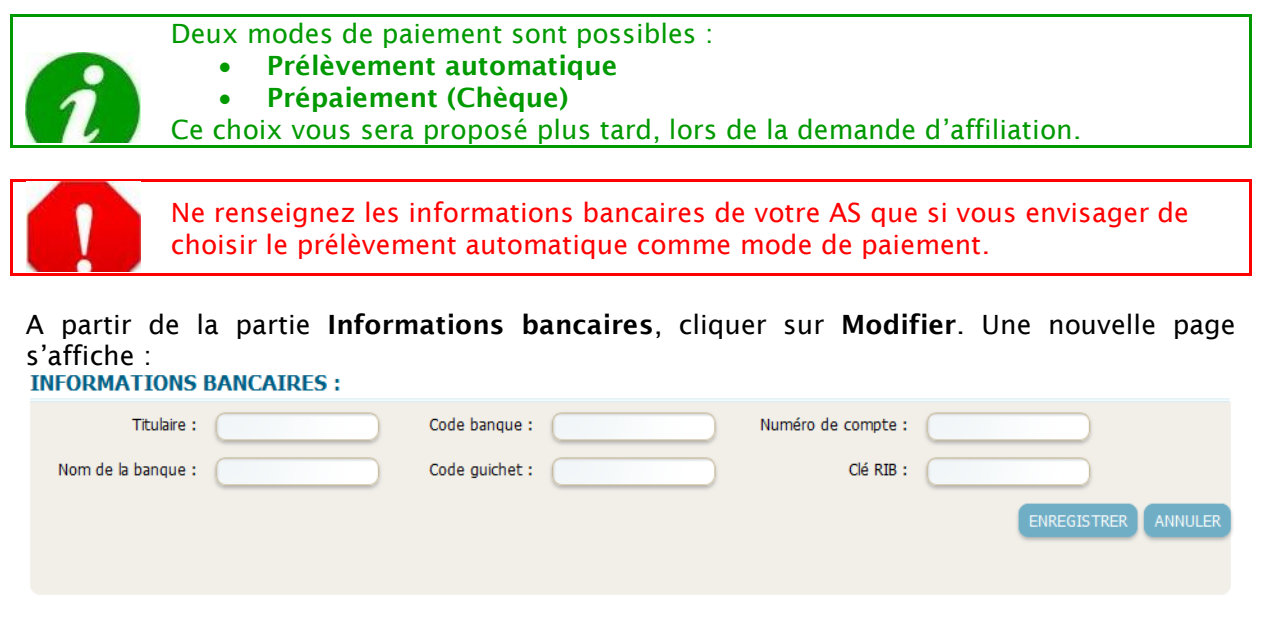

<span id="page-8-0"></span>Renseigner les champs, puis valider en cliquant sur **Enregistrer**.

# **I.3.b. - Demander l'affiliation**

Lorsque tous les champs sont renseignés, cliquer sur **S'affilier**, à partir de la page d'accueil du menu **Affiliation**. Une nouvelle page s'ouvre :

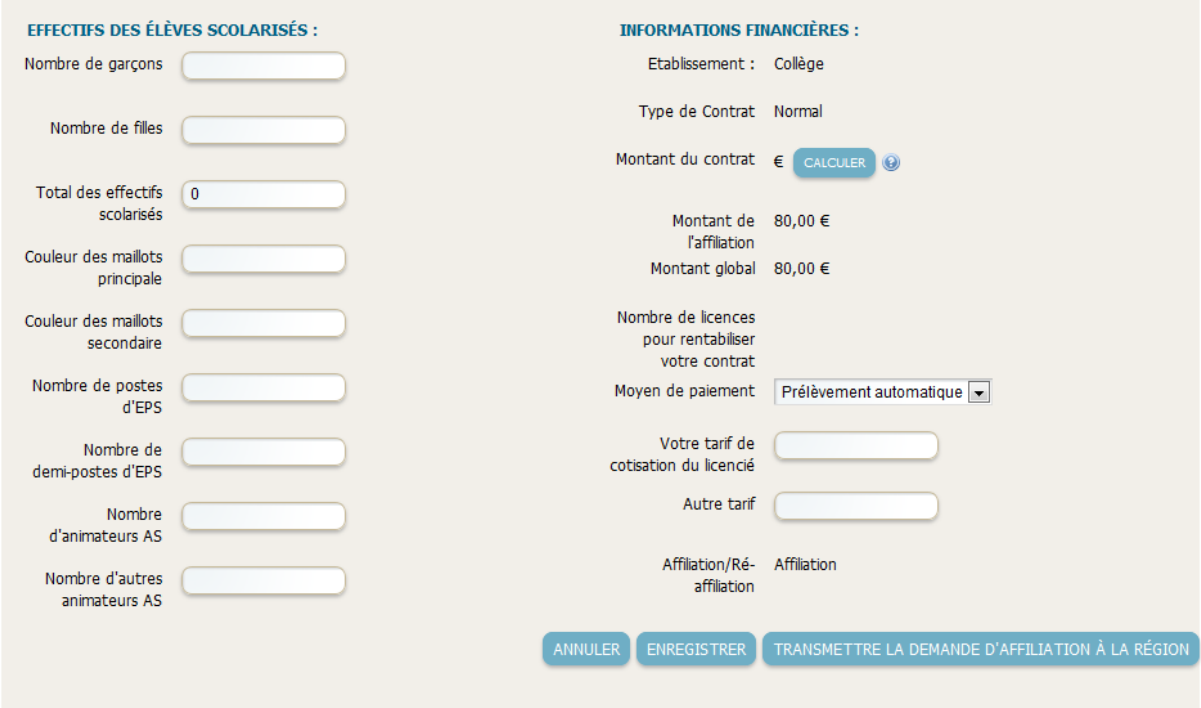

Dans la colonne **Effectifs des élèves scolarisés**, remplir tous les champs. L'information sur le **Nombre de garçons** et le **Nombre de filles** est particulièrement importante.

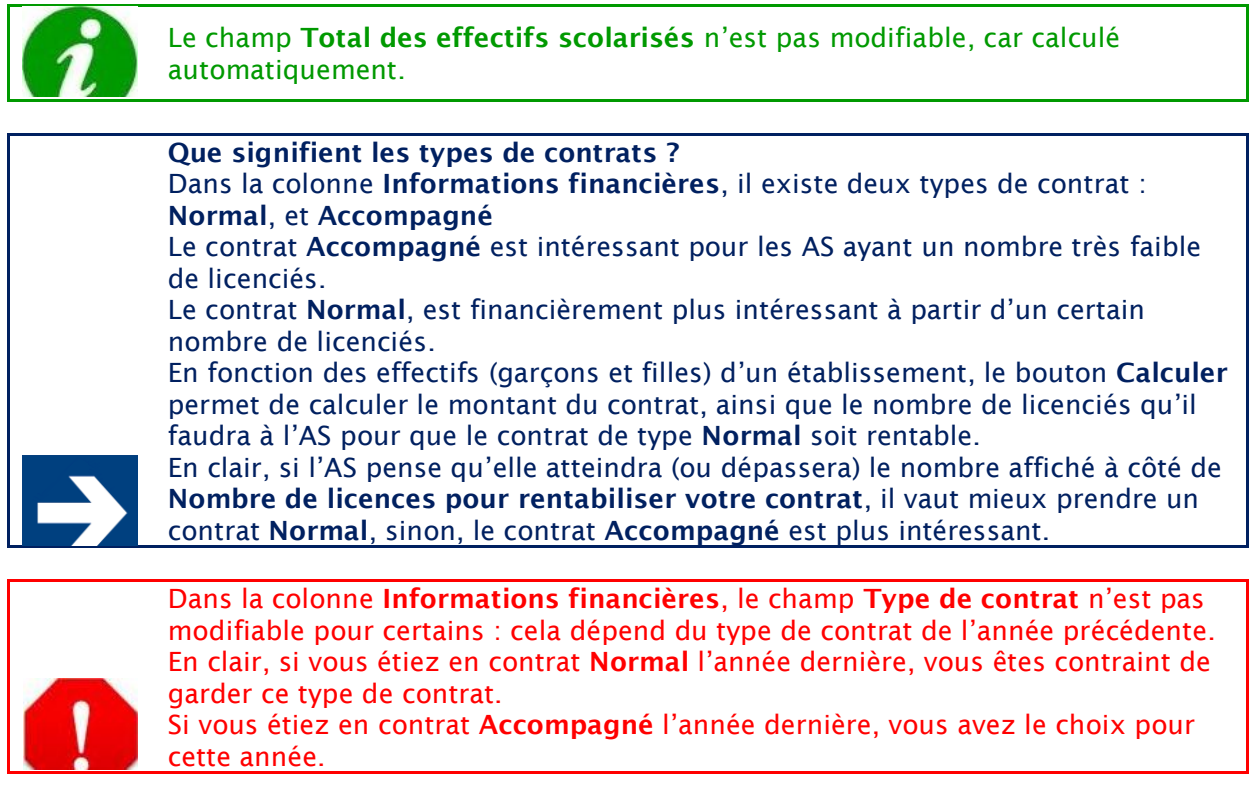

Renseigner le **Moyen de paiement**. Deux choix se présentent :

- **Prélèvement automatique**, par virement bancaire
- **Prépaiement (Chèque)**

Si le choix de **Prélèvement automatique** est réalisé en tant que **Moyen de paiement**, le renseignement du RIB devient indispensable.

Un clic sur **Enregistrer** n'envoie pas la demande d'affiliation à la région. Cela permet de sauvegarder les informations le temps, par exemple, de se renseigner sur le nombre de licenciés que l'AS peut penser obtenir.

En revanche, un clic sur **Transmettre la demande d'affiliation à la région** demande l'affiliation.

> **ANNULER ENREGISTRER** TRANSMETTRE LA DEMANDE D'AFFILIATION À LA RÉGION

Après avoir cliqué sur **Transmettre la demande d'affiliation**, vous ne pourrez plus modifier votre demande.

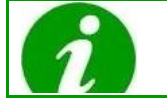

Il se peut qu'un message d'erreur apparaisse, indiquant les informations obligatoires restantes à renseigner. Compléter ces informations manquantes, puis réessayer de cliquer sur **Transmettre la demande d'affiliation à la région**.

Une nouvelle page s'affiche :

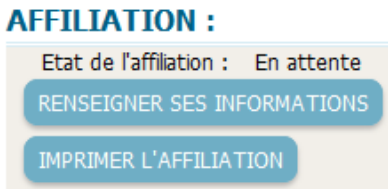

Cliquer sur **Imprimer l'affiliation**. Se procurer le document papier en deux exemplaires, puis le faire compléter par le Président de l'association. Bien penser à :

- Appliquer le **Cachet de l'établissement**.
- La **Signature du Chef d'Etablissement**.

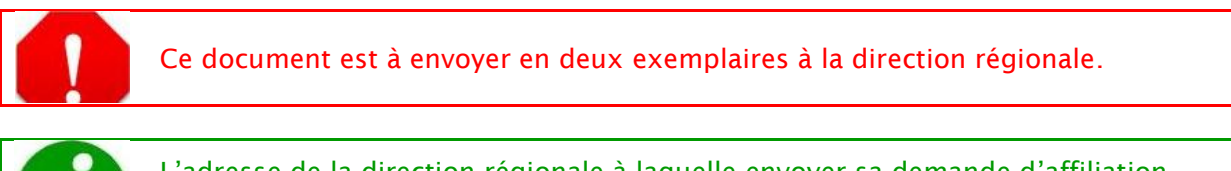

L'adresse de la direction régionale à laquelle envoyer sa demande d'affiliation papier est écrite en bas du document.

<span id="page-10-0"></span>Lorsque la demande d'affiliation papier est envoyée à la direction régionale, attendre la validation de sa part. Cette étape peut prendre plusieurs jours.

# **I.3.c. - Constater son affiliation**

Lorsque la direction régionale a validé la demande d'affiliation, il est possible de constater ce nouveau statut **Affiliée** :

### **AFFILIATION:**

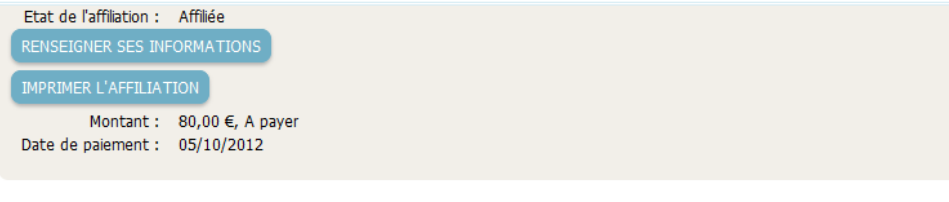

### **CONTRAT:**

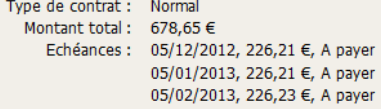

<span id="page-11-0"></span>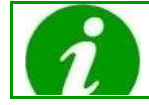

Dans le cadre **Contrat**, un récapitulatif donne les échéances de paiement du contrat, ainsi que les statuts de ces échéances.

### **I.3.d. - Blocage de l'AS**

Il se peut que l'AS ait été bloquée par la direction régionale :<br>AFFILIATION :

Etat de l'affiliation : Bloquée RENSEIGNER SES INFORMATIONS IMPRIMER L'AFFILIATION

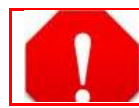

Si le statut de l'AS est **Bloquée**, il n'est pas possible de commander des licences. Il faut demander le déblocage de l'AS auprès de la région.

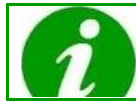

Le blocage peut s'opérer par défaut de paiement de l'AS, par exemple.

# <span id="page-12-0"></span>**II - MODULE LICENCE**

### **Présentation**

Prendre une licence sportive signifie adhérer à une Association sportive (AS) ou à la fédération.

Les personnes ayant une licence peuvent alors participer à la vie associative et prendre part aux diverses manifestations et activités de l'AS.

Chaque année, les licences doivent être renouvelées. Chaque AS est responsable de la délivrance des licences aux élèves de l'établissement auquel elle est rattachée. Avant de pouvoir délivrer des licences, les AS doivent être affiliées à l'UNSS.

La licence sportive n'est pas réservée aux pratiquants. Elle concerne aussi les dirigeants, animateurs d'AS, arbitres, juges, médecins et délégués divers qui contribuent à la gestion et au bon déroulement de la vie associative ou des compétitions. Les AS sont aussi en charge de la délivrance de ce type de licences.

Cependant, certaines licences ne sont pas rattachées à une association mais à une direction régionale. Il s'agit des « licences individuelles ». Elles correspondent aux licences attribuées à des élèves prenant des cours à distance et n'étant de ce fait pas attachés à un établissement particulier.

<span id="page-12-1"></span>Le module administratif Licence présenté ci-dessous permet aux AS de gérer les licences dont ils sont responsables.

### **II.1. - UTILISATEURS**

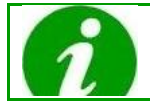

Les AS ne sont pas les seules à pouvoir utiliser ce module.

Les différents utilisateurs du module sont :

- Les coordinateurs de district (CD)
- Les membres des directions départementales (DD)
- Les membres des directions régionales (DR)
- Les membres de la direction nationale (DN)
- <span id="page-12-2"></span>Les membres des Association sportives (AS, animateur, secrétaire, directeur)

### **II.2. - FONCTIONNALITES**

En tant qu'AS, ce module vous permet de :

- Consulter la liste des licences
- Créer une licence
- Commander des licences
- Renouveler des licences
- Modifier une licence
- Modifier les activités sur une licence

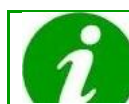

En fonction de l'utilisateur, les fonctionnalités disponibles ne sont pas les mêmes.

### <span id="page-13-0"></span>**II.3. - ACCEDER AU MODULE LICENCE**

Pour pouvoir accéder au module Licence, il faut être connecté à son compte. Cliquer sur l'onglet **Administration**, menu **Licence** :

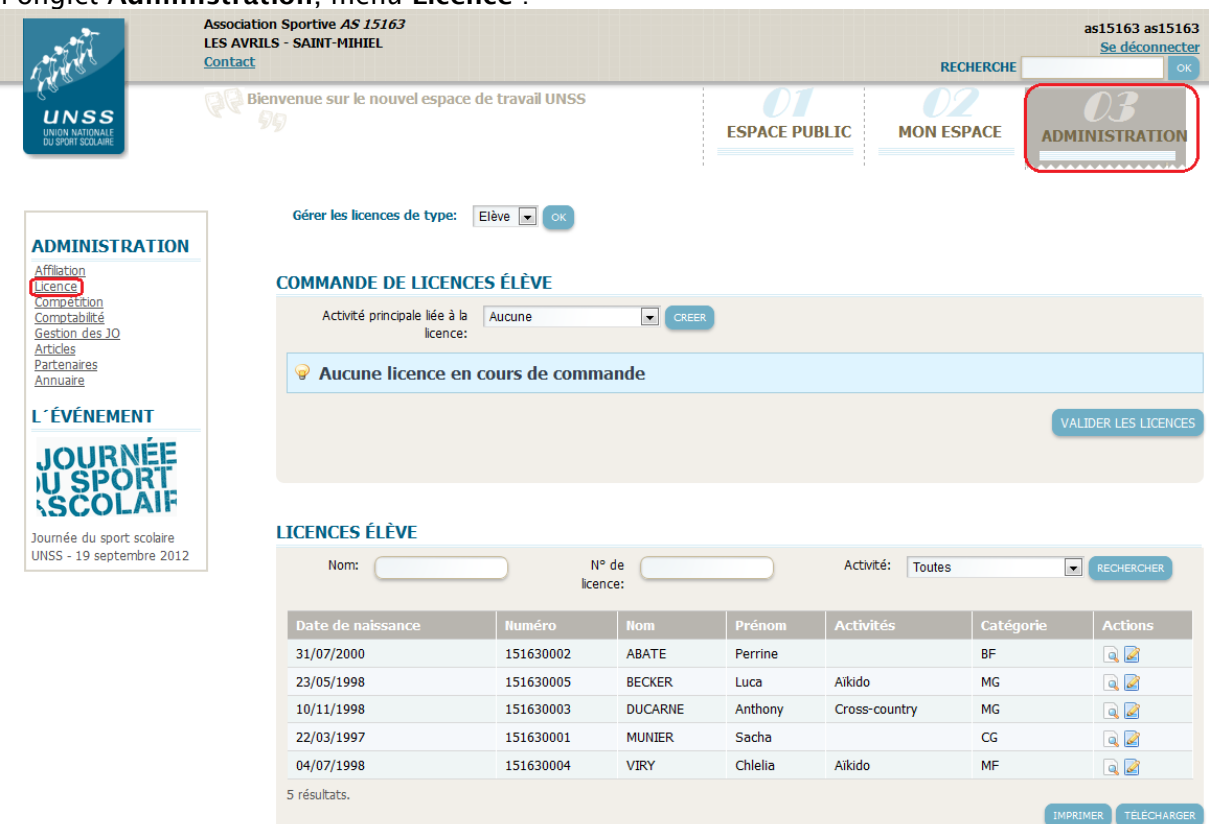

Le corps de la page est séparé en trois éléments :

- Le premier permet de sélectionner le type de licence à visualiser. Il s'agit de **Elève** ou **Adulte**.
- Le deuxième permet de visualiser les commandes en cours.
- Le troisième permet de visualiser les licences déjà délivrées par l'AS.

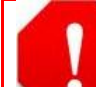

Les deux derniers éléments dépendent du type de licence qui a été précédemment sélectionné (puis validé par un clic sur **OK**) : **Elève** ou **Adulte**.

### Si le message suivant apparaît :

Votre association sportive est bloquée, il est impossible de commander des licences

Votre association sportive est bloquée, vous n'avez pas les droits d'accès aux licences.

C'est que l'AS est bloquée. Il faut demander le déblocage auprès de la direction régionale.

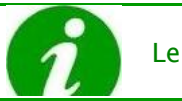

Le blocage peut s'opérer par défaut de paiement de l'AS, par exemple.

### <span id="page-14-0"></span>**II.4. - DELIVRER UNE LICENCE**

Les AS peuvent commander des licences pour :

- Des élèves de leur établissement
- Des adultes et dirigeants de l'AS

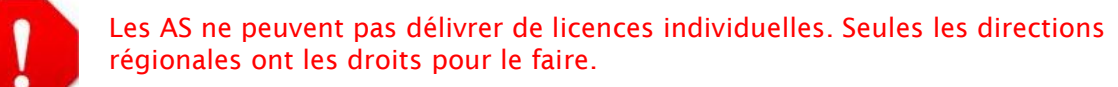

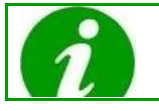

Seule une licence par élève et par année scolaire peut être délivrée.

<span id="page-14-1"></span>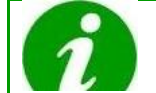

La gestion des licences est maintenant dématérialisée. Il n'y a donc plus aucun document papier à envoyer.

# **II.4.a. - Commander une ou plusieurs licence(s) élève**

Pour délivrer une licence élève, suivre le protocole suivant :

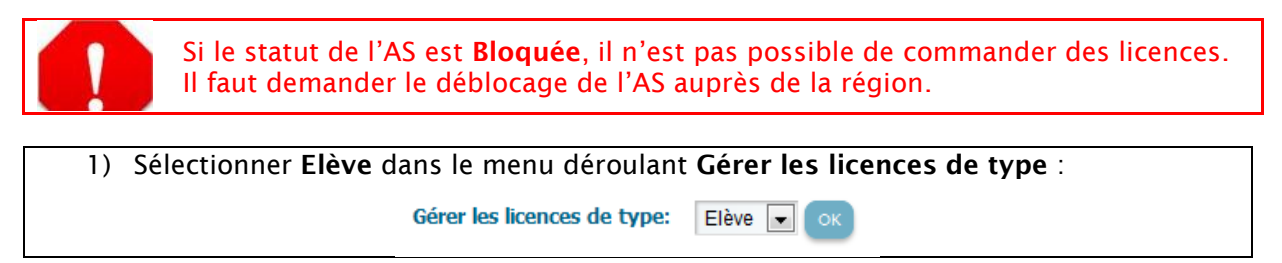

2) Sélectionner l'activité dans le menu déroulant **Activité principale liée à la licence** : Activité principale liée à la Aucune ÷ CREER

licence:

Si **Aucune** est sélectionné, les licences seront créées sans activité. Vous n'avez pas choisi d'activité. Etes-vous sûr ? **OK** Annuler Cliquer sur **OK** ; elles pourront être mises à jour ultérieurement.

3) Cliquer sur **Créer des licences**. Une nouvelle page s'affiche :

### Support utilisateur Association sportive

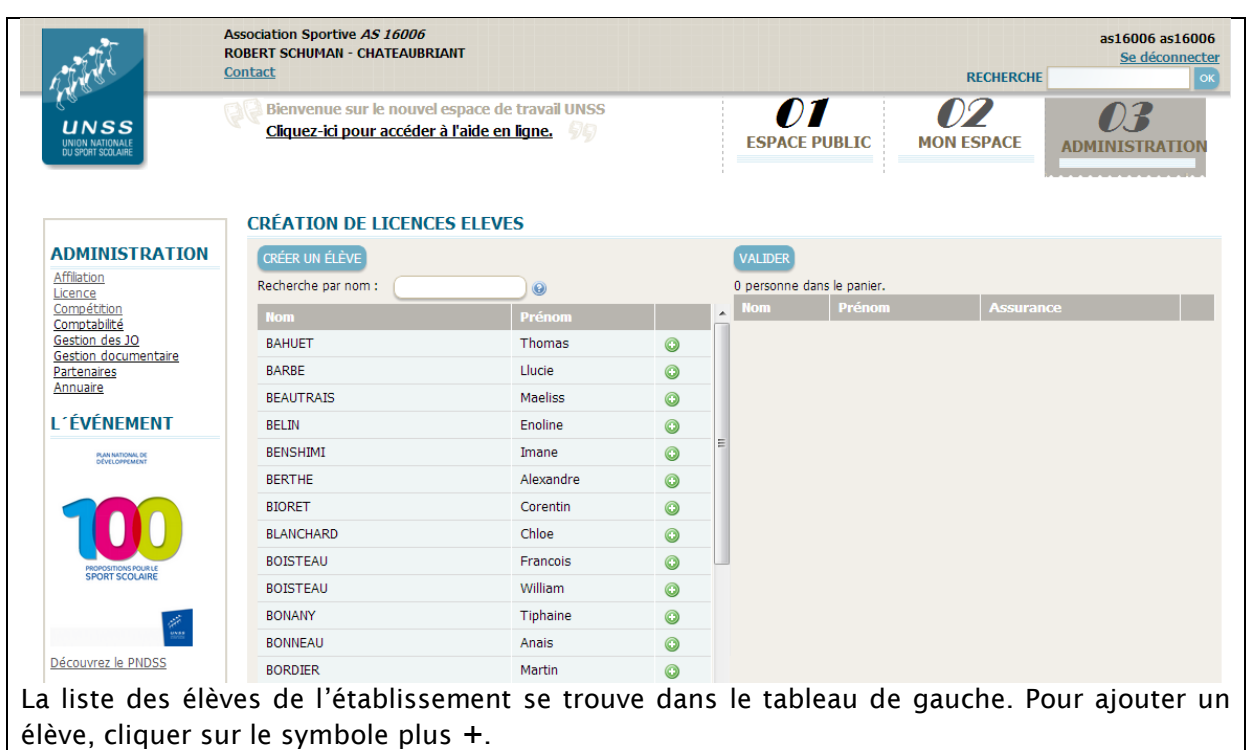

Pour trouver un élève en particulier plus rapidement, entrer son nom ou son prénom dans le champ de recherche **Recherche par nom**.

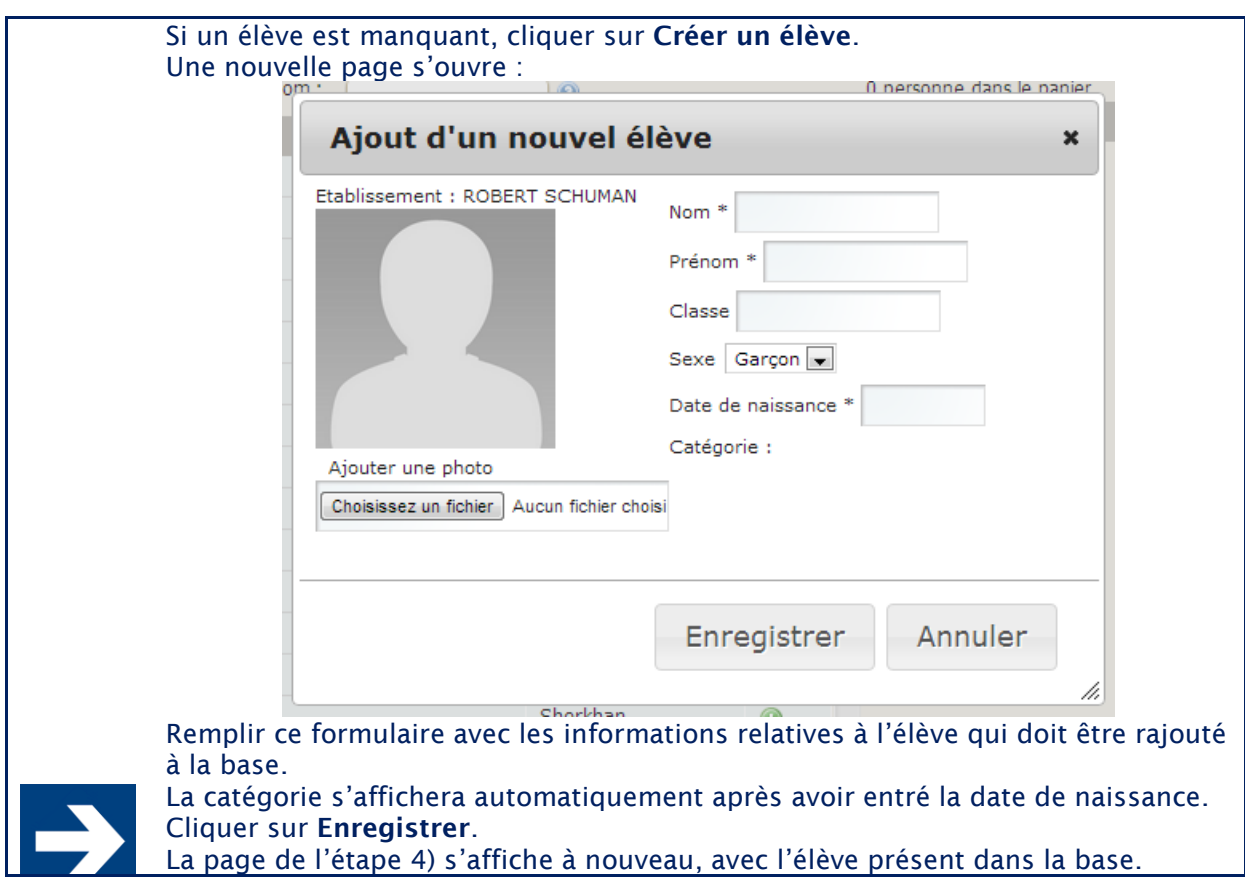

4) La liste des élèves pour lesquels l'AS désire créer une licence apparaît dans le tableau de droite.

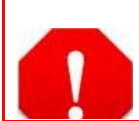

Une licence n'est valable que pour une seule année scolaire. Elle doit donc être renouvelée chaque année. Certains élèves du tableau de droite avaient donc déjà une licence l'année dernière. Si l'AS a sélectionné certains de ces élèves, une nouvelle licence est générée avec un nouveau numéro de licence.

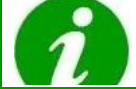

Dans le cas d'un l'élève qui serait JO dans une activité particulière, cette activité est automatiquement rajoutée à la nouvelle licence.

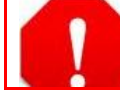

L'AS ne peut pas créer une nouvelle licence pour une personne déjà licenciée pour l'année en cours.

- 5) Dans la colonne **Assurance** du tableau de droite, deux cas de figure peuvent se présenter :
	- L'AS a déjà souscrit à une assurance collective (MAIF ou non) : le champ n'est pas modifiable, chaque élève bénéficiera de cette assurance.
	- L'AS n'a pas souscrit à une assurance collective. Pour chaque élève, cocher la case si l'AS souhaite assurer l'élève auprès de la MAIF.
- 6) Cliquer sur **Valider**.

La page d'accueil du menu **Licence** s'affiche.

- Pour chaque élève nouvellement ajouté, il est maintenant possible de :
	- Voir la licence (**Détail**)
	- Modifier la licence (**Modification**)
	- Supprimer la licence

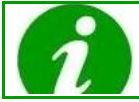

Il est aussi possible de modifier (ainsi que d'imprimer) la licence à partir de l'écran de **Détail** de la licence.

### 7) Cliquer sur **Valider les licences**.

**VALIDER LES LICENCES** 

Les licences sont automatiquement délivrées. Un numéro de licence est généré, de la forme XXYYYZZZZ :

- XX = numéro ACAD
- YYY = numéro ETAB
- ZZZZ = numéro ORDRE

Le licencié pourra donc directement visualiser sa licence dans son espace personnel.

<span id="page-16-0"></span>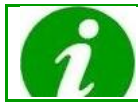

Un flux financier est déclenché dans le module comptabilité pour les licences ayant une assurance individuelle MAIF.

# **II.4.b. - Délivrer une ou plusieurs licences adulte**

Le protocole de délivrance d'une licence adulte est sensiblement le même que celui de délivrance d'une licence élève :

1) Sélectionner **Elève** dans le menu déroulant **Gérer les licences de type** :

Gérer les licences de type: Adulte v

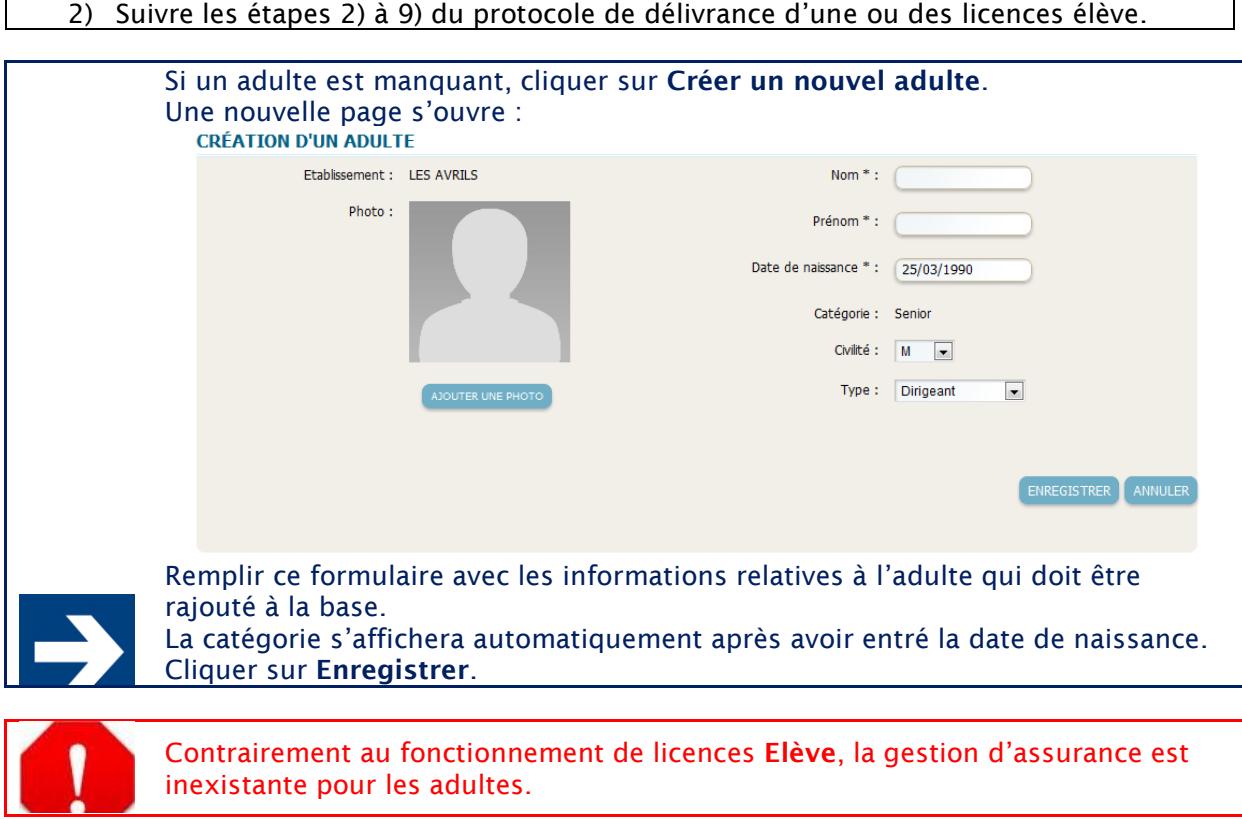

Les licences adultes étant gratuites, aucun flux financier n'est déclenché dans le module comptabilité.

# <span id="page-17-1"></span><span id="page-17-0"></span>**II.5. - MODIFIER UNE LICENCE**

### **II.5.a. - Modifier une licence élève**

Tant qu'une licence élève créée n'a pas été commandée, elle reste modifiable. Cette modification peut s'effectuer à partir de deux endroits :

- A partir de la page d'accueil de **Licence**, dans la liste **Commande de licence élève**, cliquer directement sur le bouton **Modifier la licence**.
- A partir de la page d'accueil de **Licence**, dans la liste **Commande de licence élève**, cliquer sur **Voir la licence**. Les informations de la licence s'affichent en lecture seule. Cliquer sur **Modifier** pour passer les informations en édition.

La page suivante s'affiche :

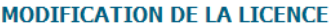

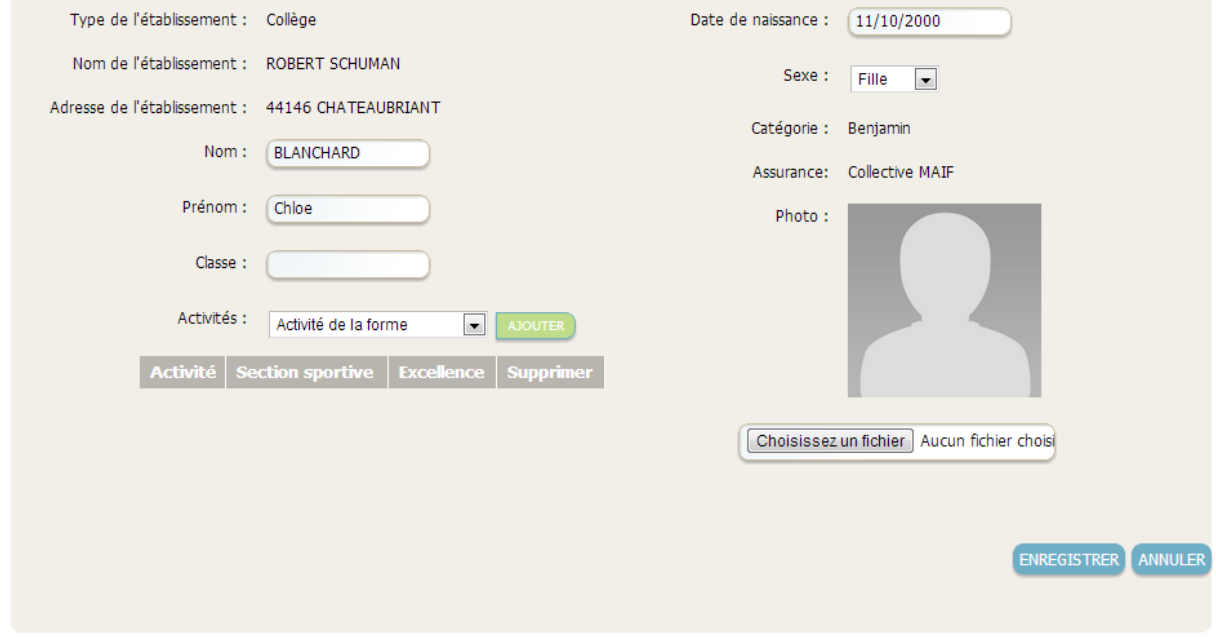

Le nom de l'établissement ne peut être modifié. La catégorie ne peut pas non plus être modifiée car directement dépendante de la date de naissance.

Les champs suivants sont modifiables et doivent être complétés :

- Nom
- Prénom
- Classe
- Date de naissance
- Sexe
- Photo
- Activités
- Assurance individuelle

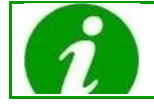

L'option **Assurance individuelle** n'apparaît que si l'AS s'est affiliée avec l'option éponyme.

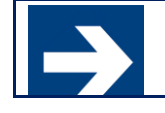

Il est possible d'ajouter des activités (et d'en supprimer). Pour cela, sélectionner un sport dans le menu déroulant **Activités**, puis cliquer sur **Ajouter**. Cocher ensuite **Section sportive** et/ou **Excellence**.

Tous les champs sont obligatoires, à l'exception de :

- Activités
	- **Photo**

# **II.5.b. - Modifier une licence adulte**

<span id="page-18-0"></span>Il en est de même que précédemment pour les licences adultes.

Tant qu'une licence adulte créée n'a pas été commandée, elle reste modifiable. Cette modification peut s'effectuer à partir de deux endroits :

 A partir de la page d'accueil de **Licence**, dans la liste **Commande de licence adulte**, cliquer directement sur le bouton **Modifier la licence**.

 A partir de la page d'accueil de **Licence**, dans la liste **Commande de licence adulte**, cliquer sur **Voir la licence**. Les informations de la licence s'affichent en lecture seule. Cliquer sur **Modifier** pour passer les informations en édition.

# La page suivante s'affiche :<br>
MODIFICATION DE LA LICENCE

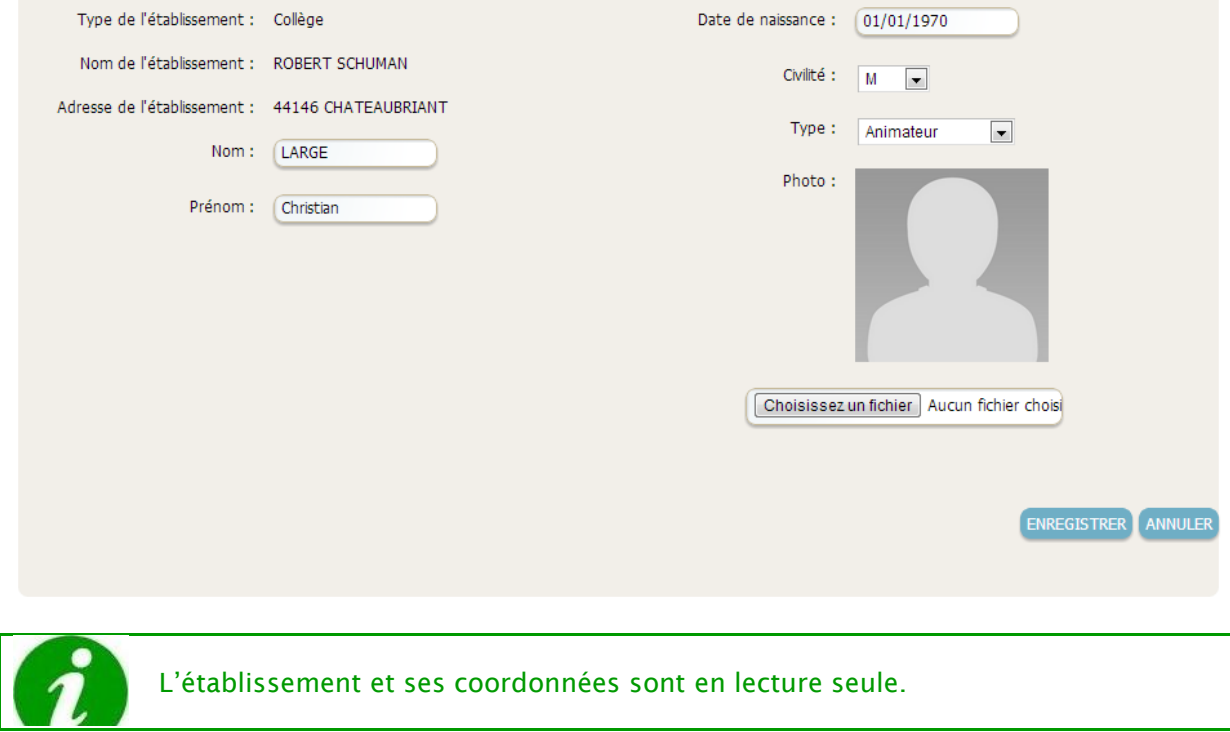

Les champs suivants sont modifiables :

- Nom
- Prénom
- Date de naissance
- Civilité
- Type
- Photo

Attention de bien remplir le champ **Type**. Tous les champs sont obligatoires, à l'exception de **Photo**.

### <span id="page-19-1"></span><span id="page-19-0"></span>**II.6. - CONSULTER LES LICENCES DELIVREES**

# **II.6.a. - Voir la liste des licences délivrées**

Une fois une licence commandée (après clic sur **Valider les licences**), elle est listée sur la page d'accueil de **Licence**, dans le tableau **Licences élèves** ou **Licences adultes** (en fonction

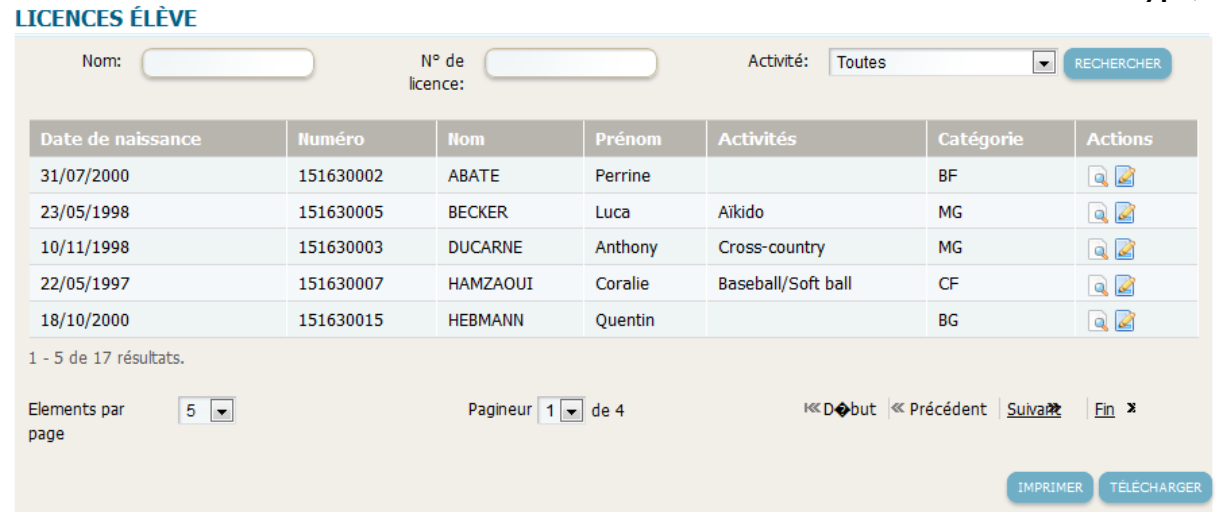

du choix réalisé dans le menu déroulant **Gérer les licences de type**) :

Le nombre de licences délivrées est affiché en gris juste en dessous du tableau. Cette liste ne présente que les licences délivrées pour l'AS concernée.

Il est possible d'afficher de 5 à 70 licences sur la même page ou utiliser le bouton « suivant » pour visualiser toutes les licences.

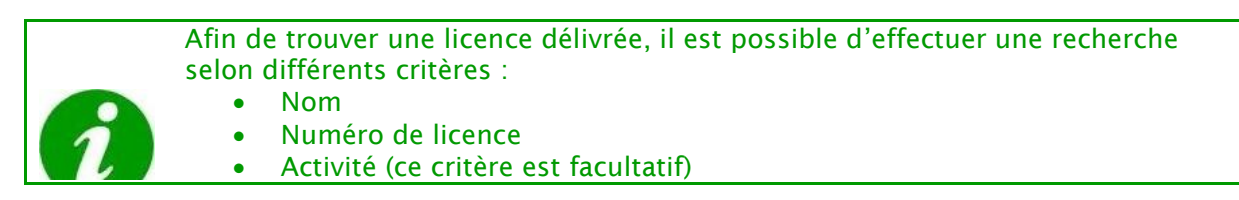

<span id="page-20-0"></span>Il est possible, à partir de la colonne **Actions**, de **Voir la licence** ou de **Modifier la licence**.

# **II.6.b. - Détail d'une licence délivrée**

En cliquant sur **Voir la licence**, il est possible de lire les caractéristiques de cette licence :

### **DÉTAIL DE LA LICENCE**

<span id="page-21-0"></span>IV 20

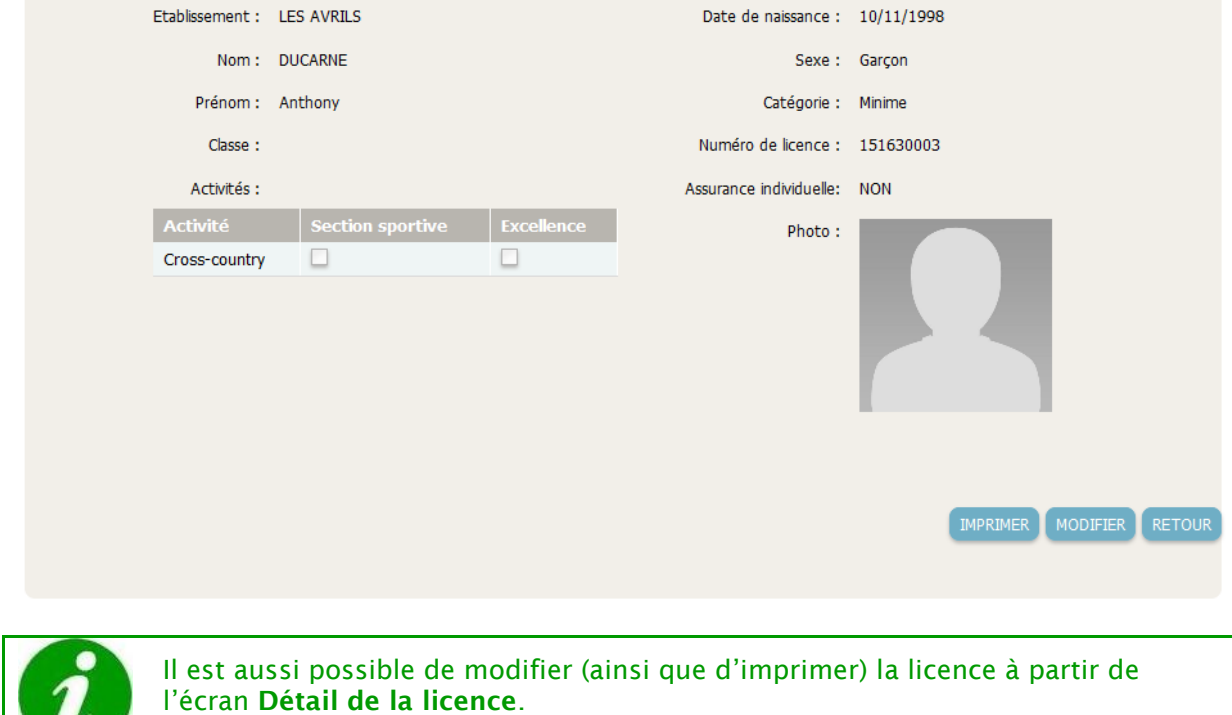

# **II.6.c. - Modification d'une licence délivrée**

Certaines informations restent modifiables, tandis que d'autres ne le sont plus que par la direction régionale.

- Cette modification peut s'effectuer à partir de deux endroits :
	- A partir de la page d'accueil de **Licence**, dans la liste **Licences adulte**, cliquer directement sur le bouton **Modifier la licence**.
	- A partir de la page d'accueil de **Licence**, dans la liste **Licences adulte**, cliquer sur **Voir la licence**. Les informations de la licence s'affichent en lecture seule. Cliquer sur **Modifier** pour passer les informations en édition.

# <span id="page-22-0"></span>**III -** MODULE COMPETITION

### **Présentation**

Tout au long de l'année ont lieu des compétitions dans toute la France organisées par les AS. Une compétition est le rassemblement de plusieurs AS qui vont s'affronter sur une ou plusieurs activités, sur une ou plusieurs catégories, avec des équipes garçons et/ou filles et/ou mixtes, et ceci dans un ou plusieurs lieux simultanément. Une compétition est définie principalement par son niveau : (inter-)district, (inter-)départementale, (inter-)académique ou (inter-)nationale. A la fin de chaque compétition est établi un classement par activité/catégorie/sexe qui permet de connaitre les qualifiés pour la prochaine compétition. Une compétition est créée par un organisateur, qui peut être un animateur d'AS, un coordinateur de district, un directeur départemental/régional/national. Une fois la compétition créée, suivant si l'inscription en ligne est possible, les différentes AS pouvant participer à la compétition auront la possibilité de s'inscrire en remplissant un formulaire. A la fin de la compétition, les résultats sont recueillis ainsi que certaines informations utilisées pour les statistiques.

### <span id="page-22-1"></span>**III.1. - UTILISATEURS**

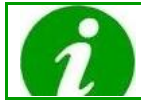

Les AS ne sont pas les seules à pouvoir utiliser ce module.

Les différents utilisateurs du module sont :

- Les coordinateurs de district (CD)
- Les membres des directions départementales (DD)
- Les membres des directions régionales (DR)
- Les membres de la direction nationale (DN)
- <span id="page-22-2"></span>Les membres des Association sportives (AS, animateur, secrétaire, directeur)

### **III.2. - FONCTIONNALITES**

En tant qu'AS, ce module vous permet de :

- Consulter la liste des compétitions
- Créer une compétition
- Modifier une compétition (si vous en êtes l'organisateur)
- Consulter le détail d'une compétition
- S'inscrire à une compétition

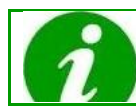

En fonction de l'utilisateur, les fonctionnalités ne sont pas les mêmes.

# <span id="page-23-0"></span>**III.3. - ACCEDER AU MODULE COMPETITION**

Pour pouvoir accéder au module Compétition, il faut être connecté à son compte. Cliquer sur l'onglet **Administration**, menu **Compétition** :

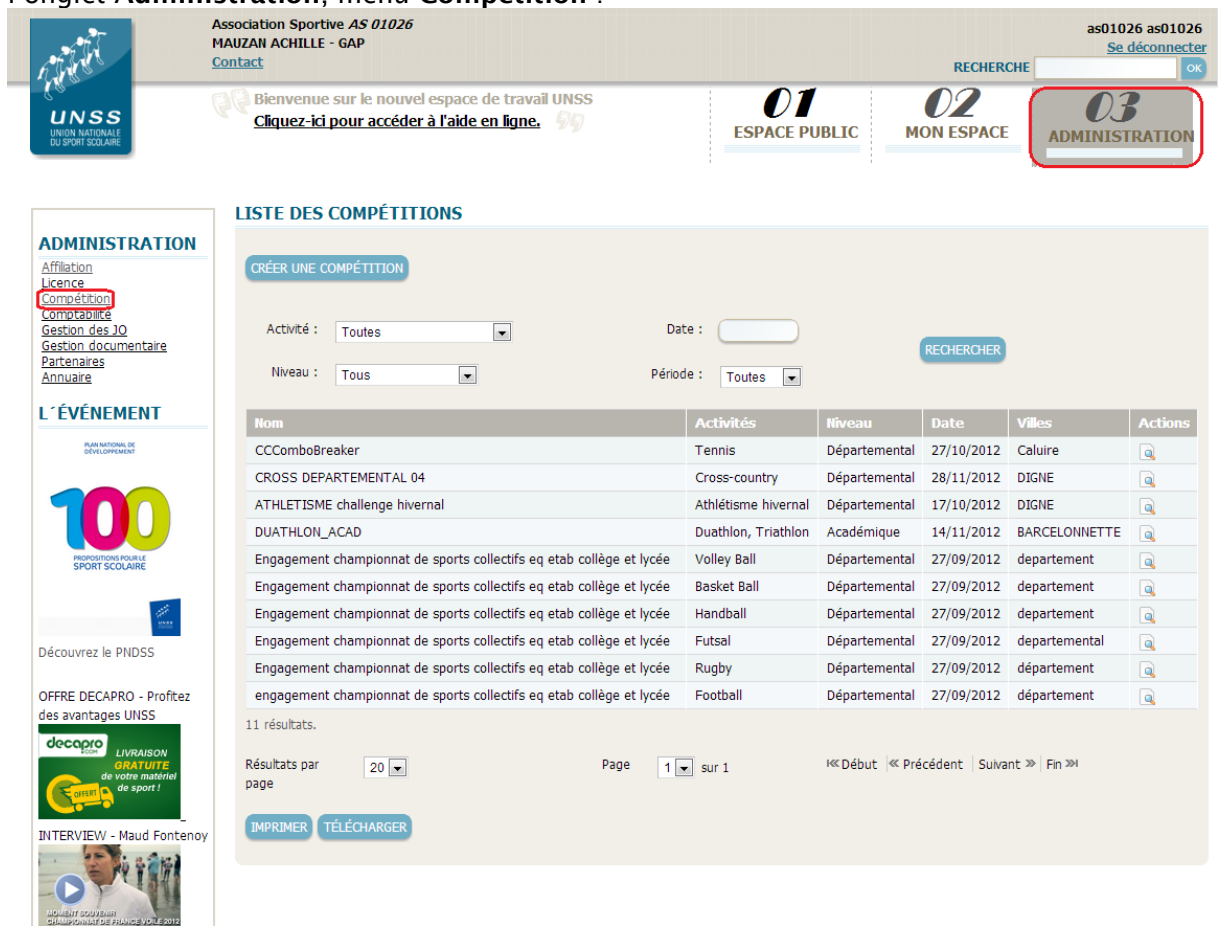

En tant qu'AS, vous pouvez consulter toutes les compétitions de votre district, votre département, votre académie, ainsi que les compétitions nationales.

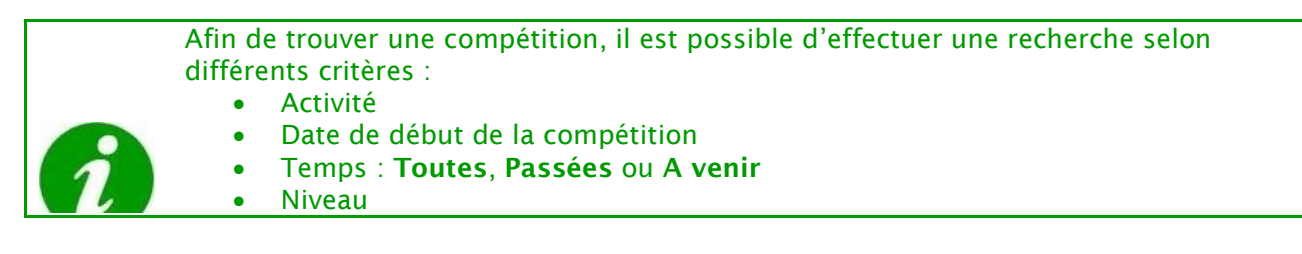

### <span id="page-23-1"></span>**III.4. - CREER UNE COMPETITION**

Pour créer une compétition, suivre le protocole suivant :

1) Cliquer sur **Créer une compétition**, de la page d'accueil de **Compétition**.

2) Une nouvelle page s'affiche :

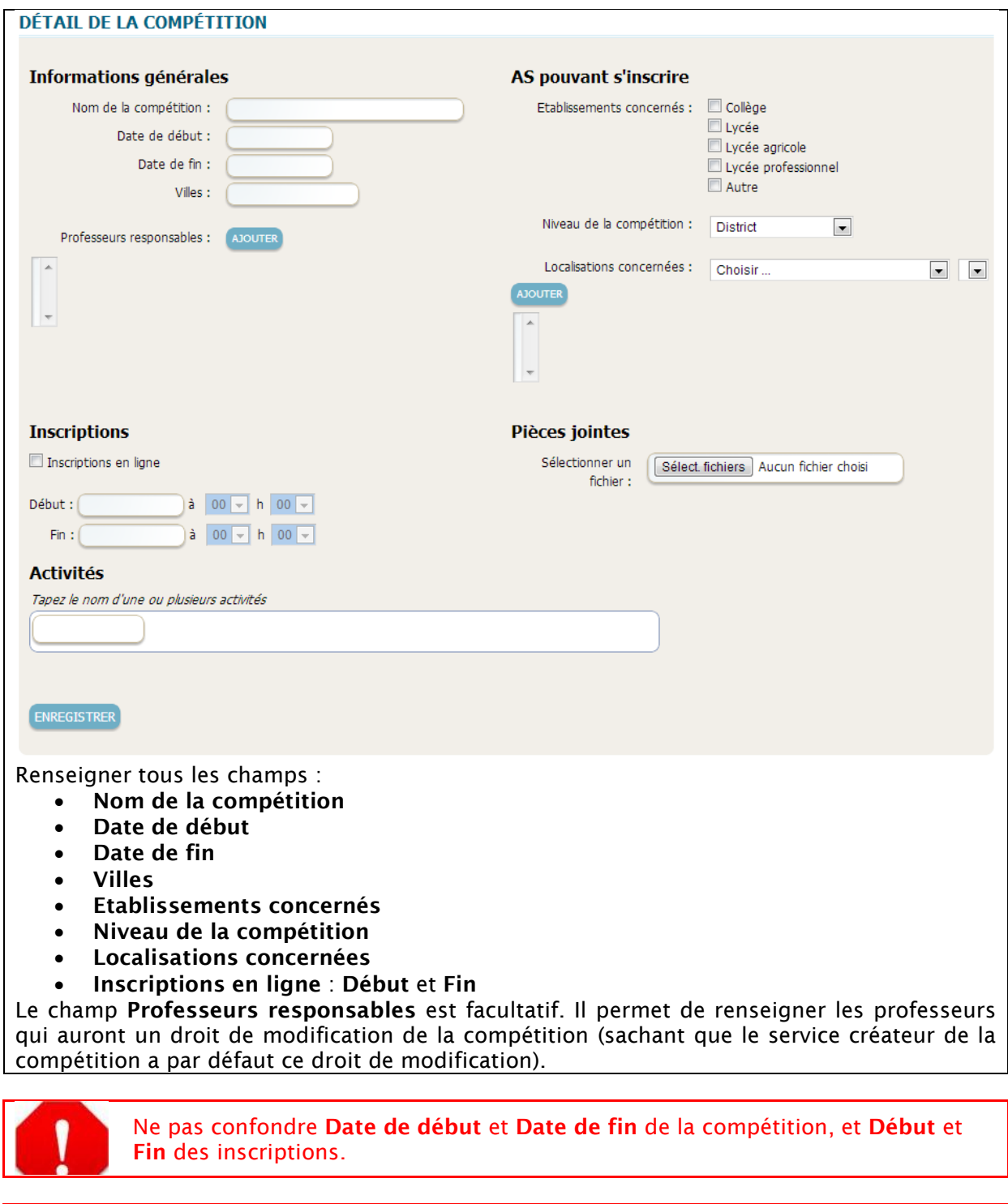

Veiller à ce que **Début** et **Fin** des inscriptions soient des dates antérieures aux **Date de début** et **Date de fin** de la compétition.

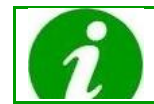

Sélectionner le niveau dans le menu déroulant **Niveau de la compétition**. **Académique** signifie **régional**, et **Inter-académique** signifie **inter-régional**.

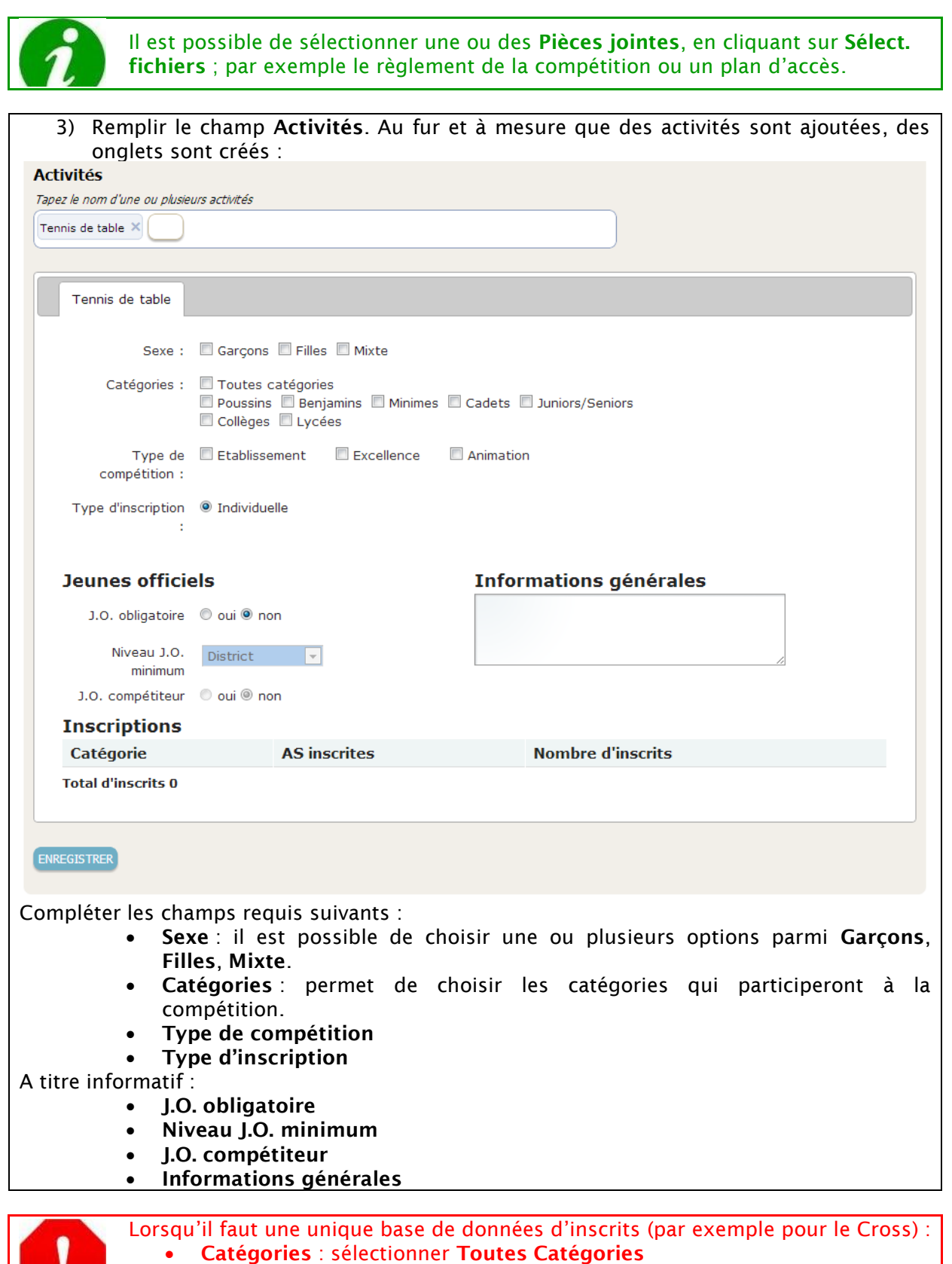

**PA 1999** 

Н

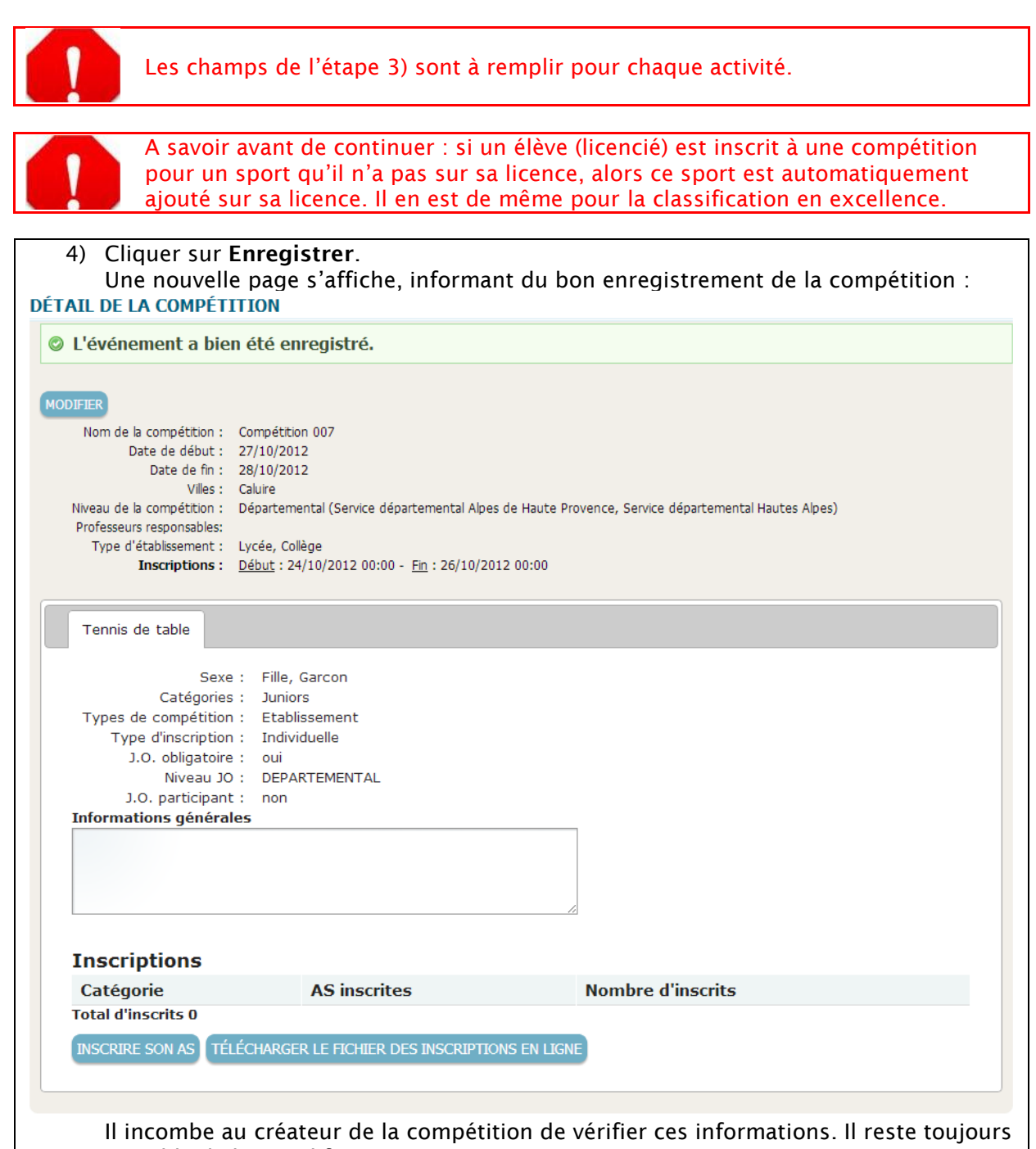

possible de les modifier.

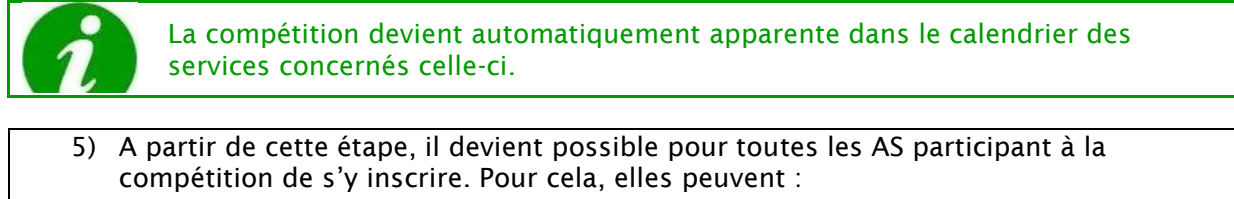

- Cliquer sur **Détail & inscription** de la colonne **Actions** de la compétition, dans le menu **Compétition** de l'onglet **Administration**.
- Cliquer directement sur la compétition à partir du calendrier de l'onglet **Mon espace**.

### <span id="page-27-0"></span>**III.5. - S'INSCRIRE A UNE COMPETITION OU EN RECUPERER LES INSCRIPTIONS**

En tant qu'AS, il est possible de s'inscrire à une compétition ainsi que de récupérer les inscriptions dans un fichier ou de les imprimer.

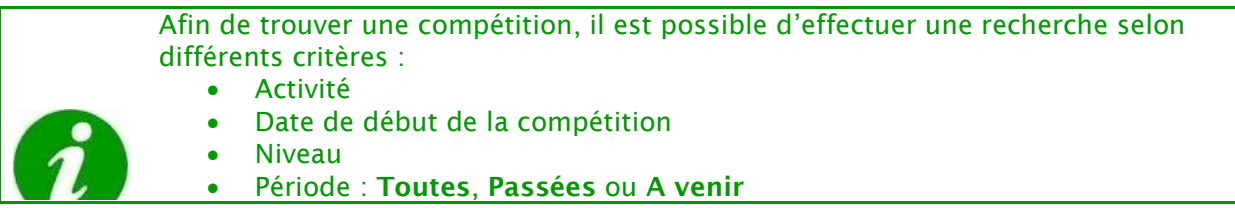

<span id="page-27-1"></span>Pour s'inscrire à une compétition ou en récupérer les inscriptions, il faut dans un premier temps accéder à la page de détail de celle-ci.

### **III.5.a. - S'incrire à une compétition**

Cliquer sur **Inscrire son AS**. Une nouvelle fenêtre intitulée **Inscription** s'affiche :

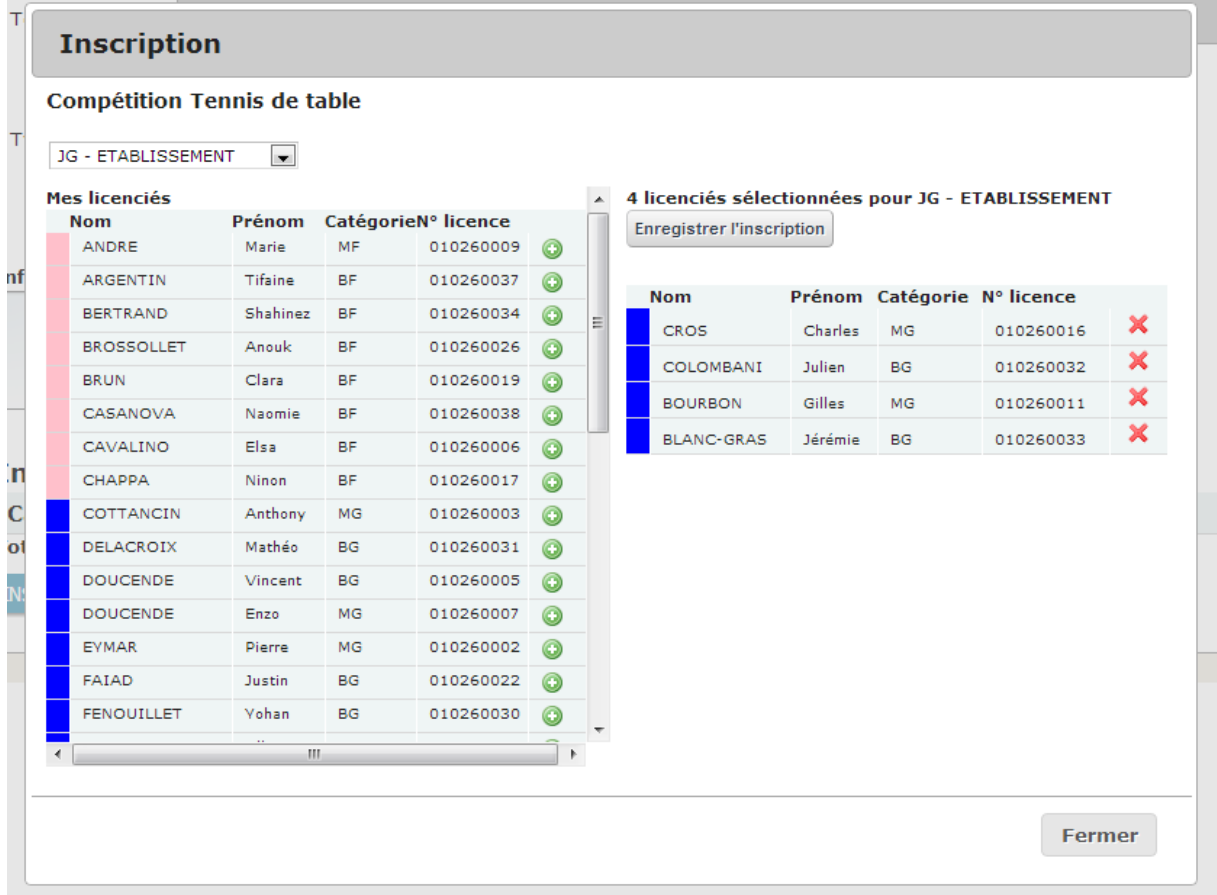

- 1. Sélectionner tout d'abord un type de compétition, dans le menu déroulant **Choisir une inscription …**.
- 2. Ensuite, pour chacun des licenciés à ajouter à l'inscription sélectionnée, cliquer sur **+**, à droite de chaque ligne. A gauche de chaque nom de famille, un rectangle de couleur indique le sexe du licencié : rose pour les filles, bleu pour les garçons.
- 3. Enfin, pour valider l'inscription, cliquer sur **Enregistrer l'inscription**. Elle est visualisable à droite de la fenêtre.
- 4. Répéter cette opération pour tous les types de compétition, si nécessaire.
- 5. Cliquer sur **Fermer** (en bas à droite de la fenêtre) puis valider l'avertissement (**Avezvous bien enregistré toutes vos inscriptions ?**) pour revenir à la page précédente.
- <span id="page-28-0"></span>6. Le tableau **Inscriptions** du sport sélectionné présente maintenant l'inscription qui vient d'être réalisée.

### **III.5.b. - Récupérer les inscriptions à une compétition**

Cliquer sur **Télécharger le fichier des inscriptions en ligne**.

Un document CSV (c'est-à-dire dont l'extension est : csv) est automatiquement téléchargé sur votre ordinateur.

Il comporte la liste de tous les inscrits à la compétition.

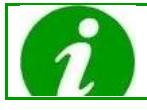

Le nom de ce document est celui de la compétition, par exemple : Inscriptions-375-SuperTrophees-Tennis-24-10-2012-09-54-43.csv

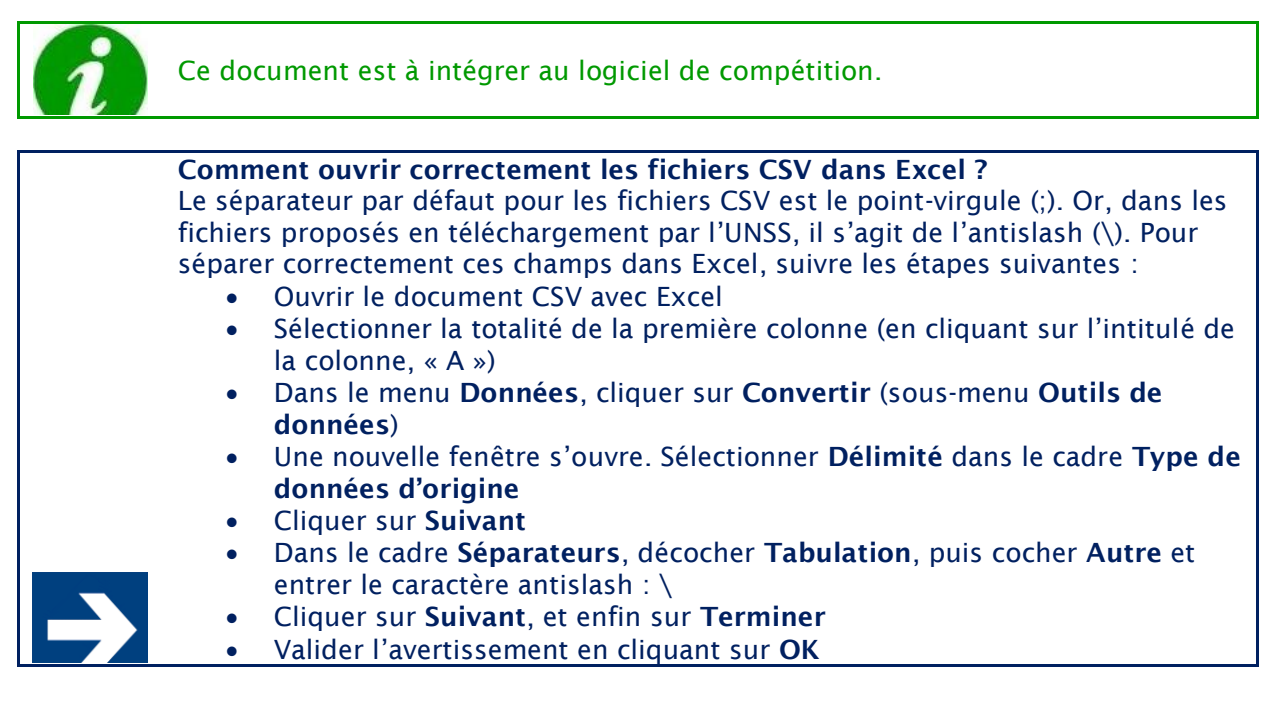

# <span id="page-29-0"></span>**IV - MODULE COMPTABILITE**

### **Présentation**

La gestion des affiliations, des contrats et des licences sur l'espace de travail entraînent des aspects comptables. En effet, chaque action financière est tracée (ligne comptable en crédit ou en débit) et les flux financiers associés sont déclenchés suivant les périodes comptables et échéanciers définis. Les rejets sont gérés par le système, afin de prendre en compte les impayés.

A tout moment, les utilisateurs peuvent consulter la situation financière de leur niveau. Il est également possible, pour les directions régionales et nationale, de consulter le détail des flux financiers et de l'exporter vers des logiciels de comptabilité, de type CIEL ou SAGE. Enfin, pour les responsables nationaux de la comptabilité UNSS, un accès à une interface d'administration des virements SEPA est proposé, permettant la gestion des différentes coordonnées bancaires et un suivi avancé des transactions.

### <span id="page-29-1"></span>**IV.1. - UTILISATEURS**

Les utilisateurs de ce module sont :

- Les membres de la direction nationale (DN)
- Les membres des directions régionales (DR)
- Les membres des directions départementales (DD)
- Les coordinateurs de district (CD)
- <span id="page-29-2"></span>Les Associations Sportives (AS)

### **IV.2. - FONCTIONNALITES**

Voici vos fonctionnalités relatives à la comptabilité :

Consultation de la situation financière d'une AS

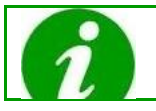

En fonction de l'utilisateur, les fonctionnalités ne sont pas les mêmes.

### <span id="page-29-3"></span>**IV.3. - ACCEDER AU MODULE COMPTABILITE**

Pour pouvoir accéder au module Comptabilité, il faut être connecté à son compte. Cliquer sur l'onglet **Administration**, menu **Comptabilité** : Le corps de la page est séparé en deux éléments :

### **BILAN MENSUEL**

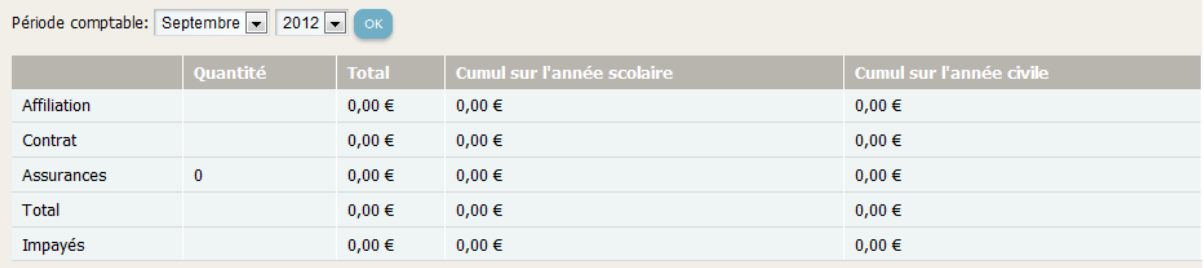

### **BILAN JOURNALIER**

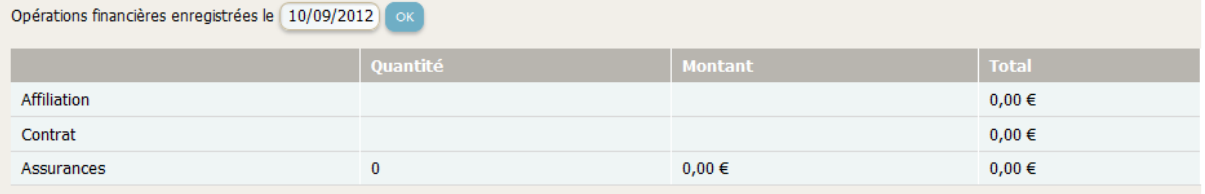

- **Bilan mensuel** de l'AS
- <span id="page-30-0"></span>**Bilan journalier** de l'AS

### **IV.3.a. - Bilan mensuel de l'AS**

# Cet élément permet de synthétiser la situation financière de l'AS pour le mois :<br>BILAN MENSUEL

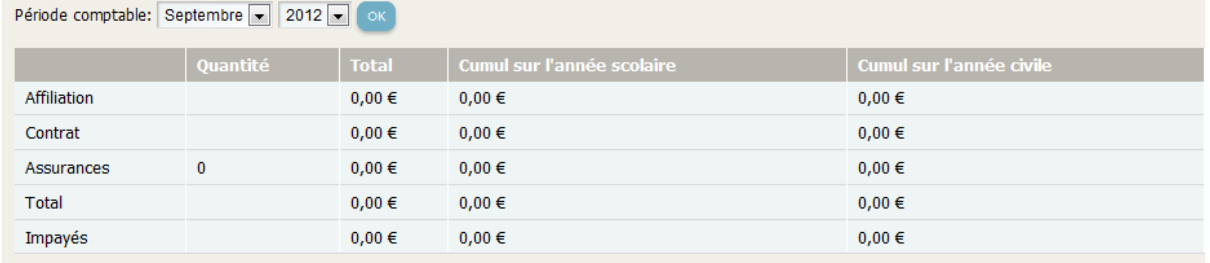

Il est possible d'effectuer une recherche par période comptable. Pour cela, renseigner le champ **Période comptable**, puis cliquer sur **OK**.

<span id="page-30-1"></span>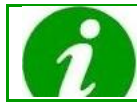

Par défaut, le bilan mensuel affiché est pour la période comptable actuelle (i.e. le mois en cours), et ce pour votre AS.

### **IV.3.b. - Bilan journalier de l'AS**

Cet élément permet de synthétiser la situation financière de l'AS pour le jour :

#### Support utilisateur Association sportive

### **BILAN JOURNALIER**

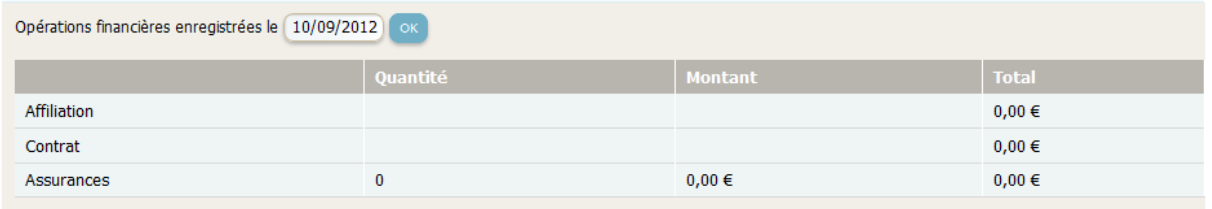

Il est possible d'effectuer une recherche par période comptable. Pour cela, renseigner le champ **Période comptable**, puis cliquer sur **OK**.

Par défaut, le bilan mensuel affiché est pour la journée, et ce pour votre AS.

# <span id="page-32-0"></span>**V - MODULE GESTION DES JO**

### **Présentation**

Les Jeunes Officiels (JO) sont des licenciés à qui une ou plusieurs certifications sont attribuées, leur permettant de jouer un rôle particulier (arbitre, organisateur, reporteur…). Une certification est définie par une mission et un rôle (par exemple Dirigeant et Vice président), une activité et une spécialité (par exemple Triathlon et Run and bike) et un niveau (district, départemental, académique, national ou international).

La liste des certifications disponibles est administrée par la Direction Nationale.

Tous les utilisateurs (du niveau AS au niveau national) peuvent demander une certification pour n'importe quel licencié et n'importe quel niveau.

Les demandes de certification de niveau district sont validées automatiquement. Pour les autres niveaux, elles sont validées automatiquement si le niveau demandé est inférieur ou égal au niveau de la personne connectée. Sinon, elles sont mises en attente de validation par le niveau supérieur concerné.

<span id="page-32-1"></span>La consultation du détail d'un JO permet d'avoir l'historique des certifications du licencié.

# **V.1. - UTILISATEURS**

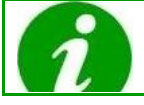

Tous les utilisateurs ont accès à ce module.

Les différents utilisateurs du module sont :

- Les membres des associations sportives (AS)
- Les coordinateurs de districts (CD)
- Les membres des services départementaux (SD)
- Les membres des services régionaux (SR)
- <span id="page-32-2"></span>Les membres de la direction nationale (DN)

### **V.2. - FONCTIONNALITES**

En tant qu'AS, ce module vous permet de :

- Consulter la liste des jeunes officiels
- Demander une certification pour un licencié
- Voir le détail ou supprimer un jeune officiel
- Consulter la liste de vos demandes de certification en attente

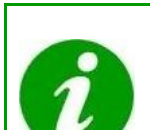

Les services UNSS disposent d'une fonctionnalité supplémentaire permettant de valider ou refuser vos demandes de certification. La DN dispose d'une fonctionnalité supplémentaire permettant d'administrer la liste des certifications disponibles.

### <span id="page-32-3"></span>**V.3. - ACCEDER AU MODULE GESTION DES JO**

Pour pouvoir accéder au module Gestion des JO, il faut être connecté à son compte. Cliquer sur l'onglet **Administration**, menu **Gestion des JO** : Le corps de la page est séparé en deux éléments :

- La liste des Jeunes Officiels
- <span id="page-33-0"></span>La liste de vos demandes de certification en attente

### **V.4. - LISTE DES JEUNES OFFICIELS**

Cette liste contient les certifications attribuées aux licenciés. Un même licencié peut apparaître plusieurs fois s'il possède plusieurs certifications (une ligne par certification).

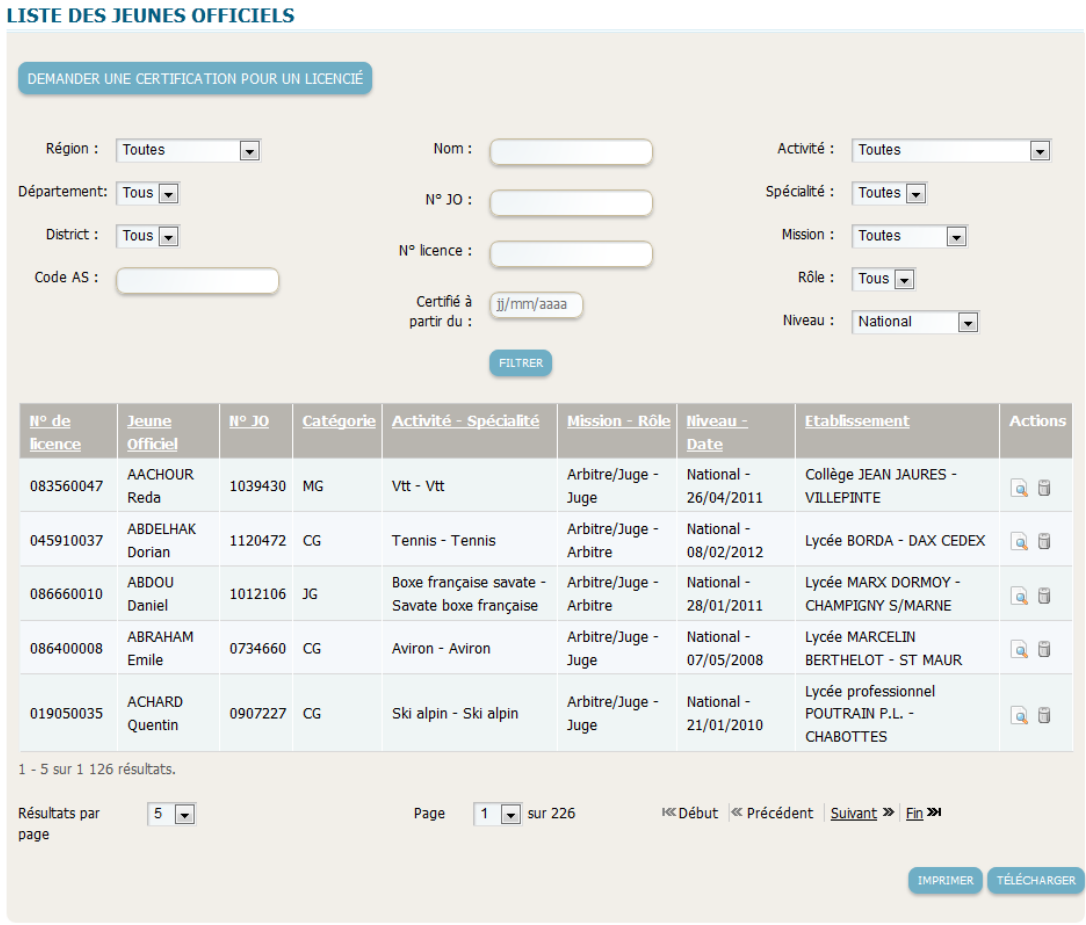

Des filtres permettent de rechercher les certifications souhaitées.

Il est possible d'accéder au détail de la certification (loupe), de supprimer une certification (poubelle), et d'imprimer ou télécharger la liste des certifications.

<span id="page-33-1"></span>L'icône détail permet d'accéder à l'historique de toutes les certifications du licencié.

### **V.5. - DEMANDER UNE CERTIFICATION**

Le bouton « Demander une certification », présent au dessus de la liste des Jeunes Officiels, permet de demander une certification pour un licencié :

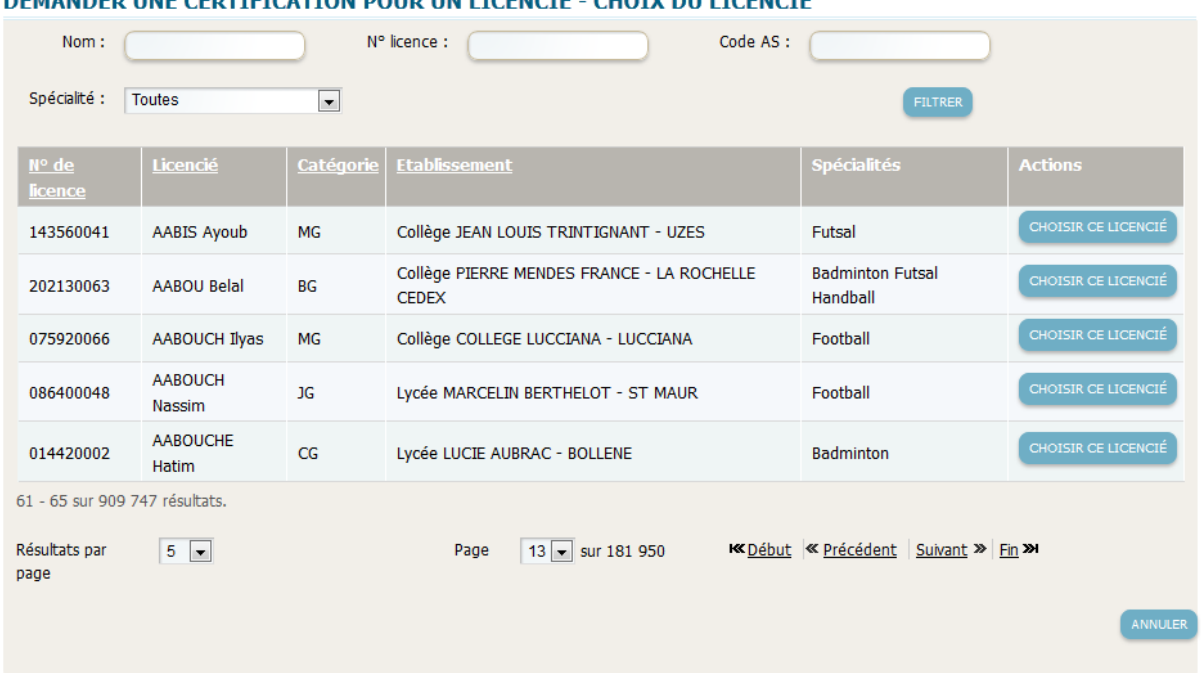

#### **DEMANDED LINE CEDTIFICATION DOUD UN LICENCIÉ. CHATY BULLICENCIE**

La demande de certification s'effectue en 3 étapes :

- Le choix du licencié (par défaut, les licenciés de l'AS sont affichés, il est possible de filtrer par nom, n° de licence, code AS et activité)
- Le choix de la certification (des filtres permettent de sélectionner la certification souhaitée)
- La confirmation (le licencié et la certification sont rappelés avant validation)

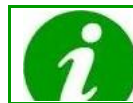

Les demandes de certification de niveau district sont automatiquement validées. Pour les niveaux supérieurs, un commentaire est demandé à la 3<sup>ème</sup> étape et la demande est mise en attente et doit être validée par le niveau concerné.

### <span id="page-34-0"></span>**V.6. - LISTE DE MES DEMANDES DE CERTIFICATION EN ATTENTE**

Cette liste contient les demandes de certification effectuées par la personne connectée en attente de validation par le niveau supérieur concerné :

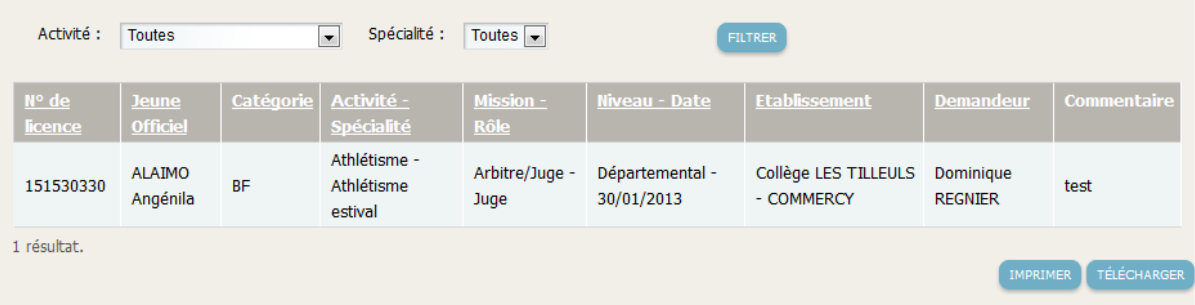

Il est possible de filtrer la liste par activité / spécialité et de l'imprimer ou de la télécharger.

# <span id="page-35-0"></span>**VI - MODULE GESTION DOCUMENTAIRE**

### **Présentation**

Le site de l'UNSS dispose d'un module Gestion documentaire qui permet de rédiger et de diffuser des articles. Ce module est organisé par portée du contenu et par droit de lecture (visibilité).

Les fonctionnalités de ce module peuvent être accessibles depuis trois parties :

- L'espace communication, destiné aux utilisateurs ne s'étant pas identifiés. Seuls les articles à visibilité publique sont visibles ici.
- L'espace personnel, destiné aux utilisateurs s'étant identifiés. Via cet espace, l'utilisateur peut consulter tous les articles sur lesquels les droits d'accès lui ont été données (à la fois privés et publiques).
- L'interface administrative, destiné aux utilisateurs s'étant identifiés. C'est via cette interface que l'utilisateur a accès à la gestion du contenu du site et notamment de la partie publique. En fonction de leurs droits, les utilisateurs peuvent créer, modifier, supprimer ou valider des articles. Ces articles sont publiés sur le site pour une durée définie par le rédacteur.

Ce chapitre définira dans un premier temps les utilisateurs. Puis dans un second temps seront présentés les notions de portée et visibilité. Une troisième partie sera consacrée à la structure d'un article. Enfin, les différentes fonctionnalités proposées pour la gestion des articles depuis les différentes parties du site seront détaillées.

## <span id="page-35-1"></span>**VI.1. - UTILISATEURS**

La partie publique (**Espace public**), accessible à tout utilisateur, permet de visualiser les contenus de l'UNSS dont la visibilité est publique.

Par contre, l'espace personnel (**Mon espace**) est accessible aux utilisateurs s'étant identifiés. Il permet de visualiser à la fois les articles privés et publiques.

La partie administrative (**Administration**), quant à elle, est accessible uniquement après identification aux utilisateurs suivants :

- Les membres de la direction nationale (DN)
- Les membres des directions régionales (DR)
- Les membres des directions départementales (DD)
- Les coordinateurs de district (CD)
- Les membres des Associations Sportives (AS)
- Les Jeunes Reporters

Les licenciés et les Jeunes Officiels (JO) autres que les Jeunes Reporters n'ont pas accès à l'administration de la Gestion documentaire.

### <span id="page-35-2"></span>**VI.2. - FONCTIONNALITES**

Voici vos fonctionnalités relatives à la gestion documentaire :

- Créer/Visualiser un article
- Soumettre un article à validation (de la part de la DD)
- Valider un article d'AS
- Renvoyer un article d'AS à la rédaction
- Modifier un article

<span id="page-36-0"></span>• Supprimer un article

### **VI.3. - DEFINITIONS DE PORTEE ET VISIBILITE**

**Qu'est-ce que la portée ?** La portée d'un article correspond à l'ensemble constitué des entités qui ont le

droit de lire cet article. Par exemple, si la portée de l'article A est la direction départementale, alors toutes les personnes membres de toutes les directions départementales de l'UNSS ont le droit de lire l'article A. Ainsi, une AS du Dunkerque pourra lire un article posté par les Pyrénées Orientales…

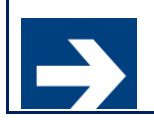

La portée est divisée en deux catégories :

- UNSS (comprenant DN, DR, DD, CD)
- Hors structure (comprenant AS, Professeurs, JO, Licenciés)

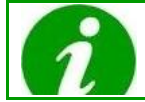

La portée est paramétrable. Il est donc possible de restreindre la portée d'un article à certaines régions seulement, certains départements, certains districts, etc.

### **Qu'est-ce que la visibilité ?**

La visibilité d'un article correspond à son aspect public ou privé. Par exemple, si un article B1 est public, il peut être lu de tout le monde (en respectant bien sûr la portée) sans besoin de s'identifier. Il sera visible dans l'**Espace public** et dans **Mon espace**.

Si un article B2 est privé, il est nécessaire pour les autres entités (inclues dans la portée) de se connecter pour pouvoir être lu. Il ne sera visible que dans **Mon espace**.

# <span id="page-36-1"></span>**VI.4. - STRUCTURE D'UN ARTICLE**

Les éléments constituant un article sont :

- Un titre
- Un résumé d'une vingtaine de mots
- Une image illustrative
- Un contenu pouvant contenir entre autres du texte, des images, des vidéos ou bien encore des animations flash
- Des mots-clés
- Des documents en pièces-jointes
- Une ou des activité(s) caractérisant l'article
- Une visibilité
- Une portée
- Une date de publication
- Une date d'expiration

### Les éléments à renseigner obligatoirement lors de la rédaction d'un article sont :

- Titre
- Contenu
- Mots-clés
- Portée
- Visibilité
- Date de publication

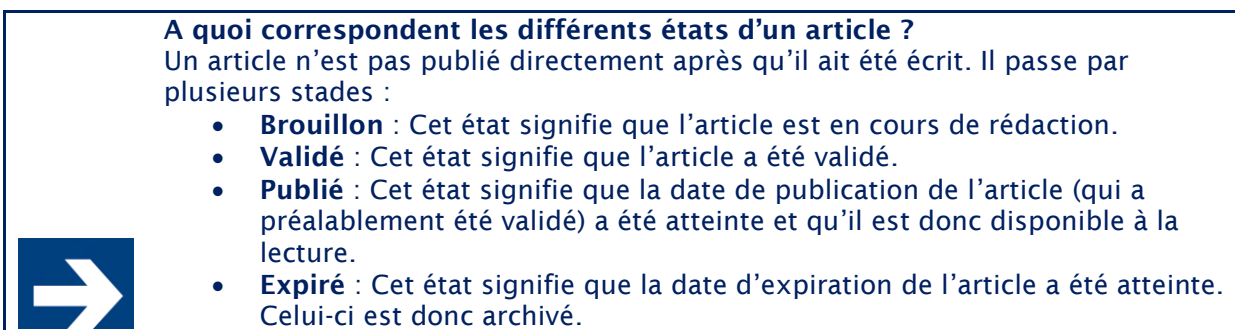

# <span id="page-37-1"></span><span id="page-37-0"></span>**VI.5. - PUBLICATION D'ARTICLES**

compte.

# **VI.5.a. - Visualiser les articles publics**

Pour visualiser les articles publics, cliquer sur l'onglet **Espace public** :

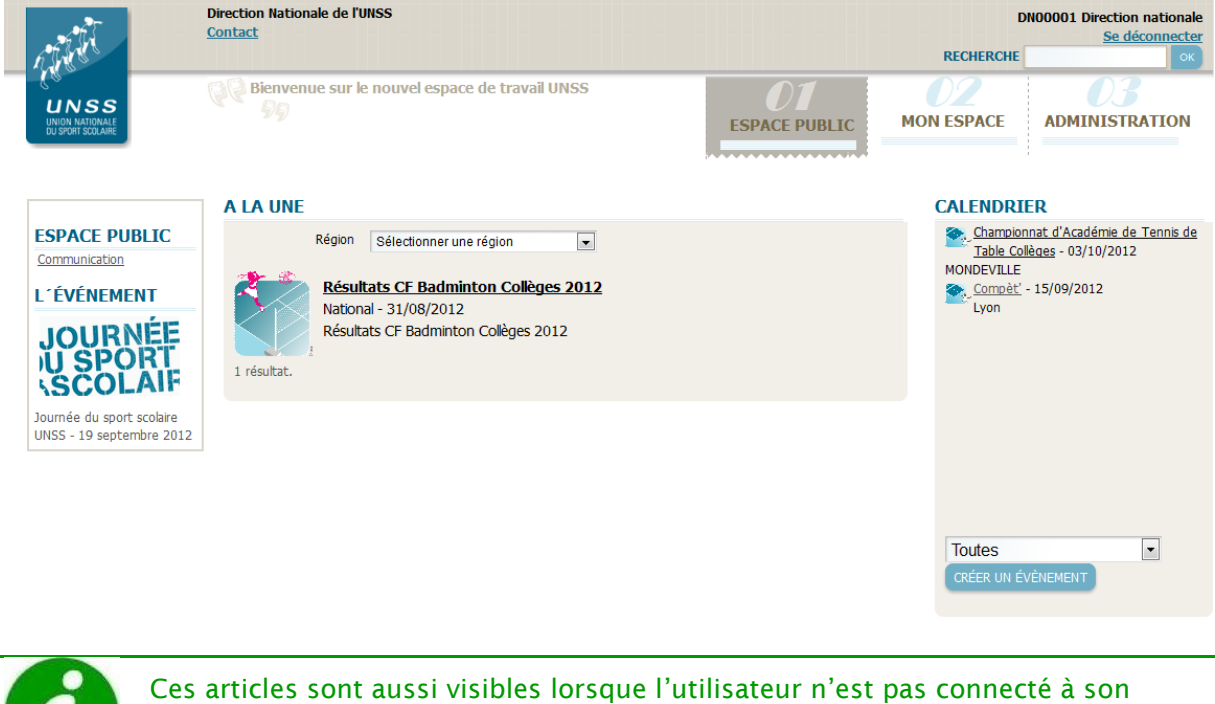

# **VI.5.b. - Visualiser les articles privés**

<span id="page-37-2"></span>Pour visualiser les articles privés, cliquer sur l'onglet **Mon espace** :

### Support utilisateur Association sportive

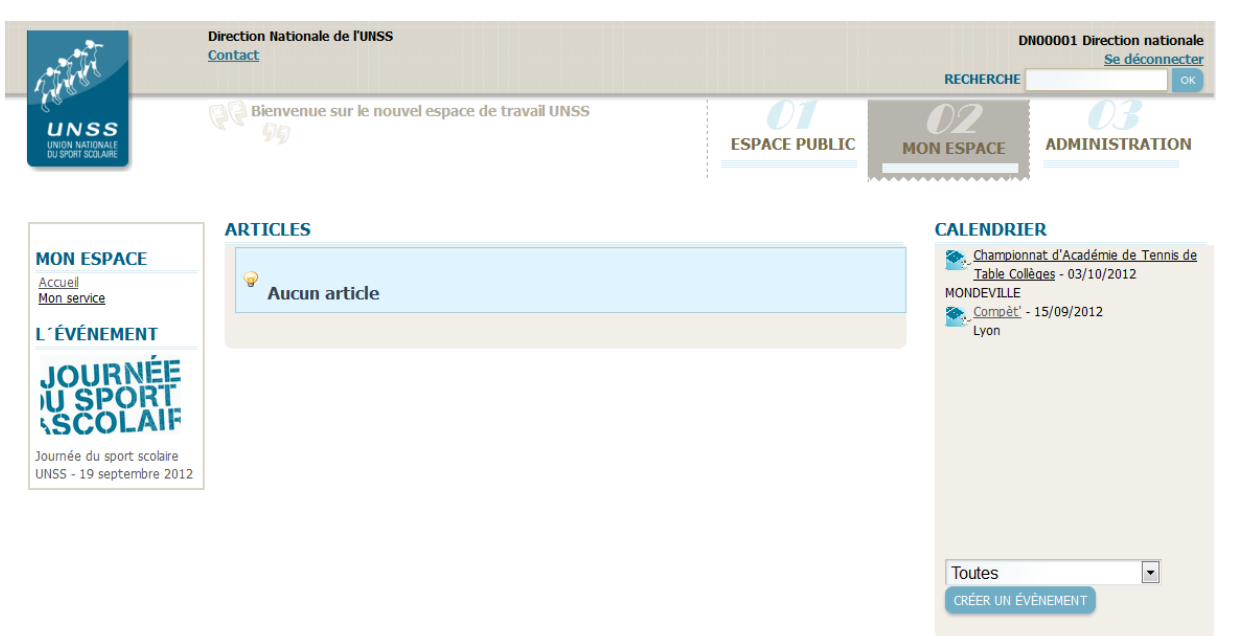

# **VI.5.c. - Accéder au module Gestion documentaire**

<span id="page-38-0"></span>Pour pouvoir accéder au module Gestion documentaire, il faut être connecté à son compte. Cliquer sur l'onglet **Administration**, menu **Gestion documentaire** :

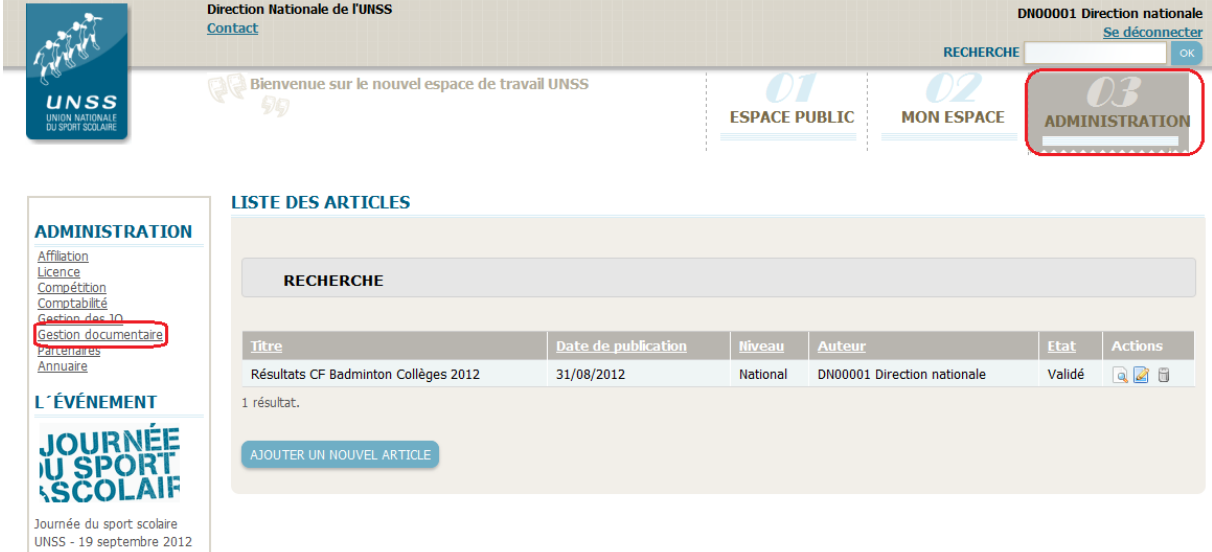

# VI.5.c.i. - Voir le détail d'un article

Cliquer sur **Détail** dans la colonne **Actions** :

### **DÉTAIL**

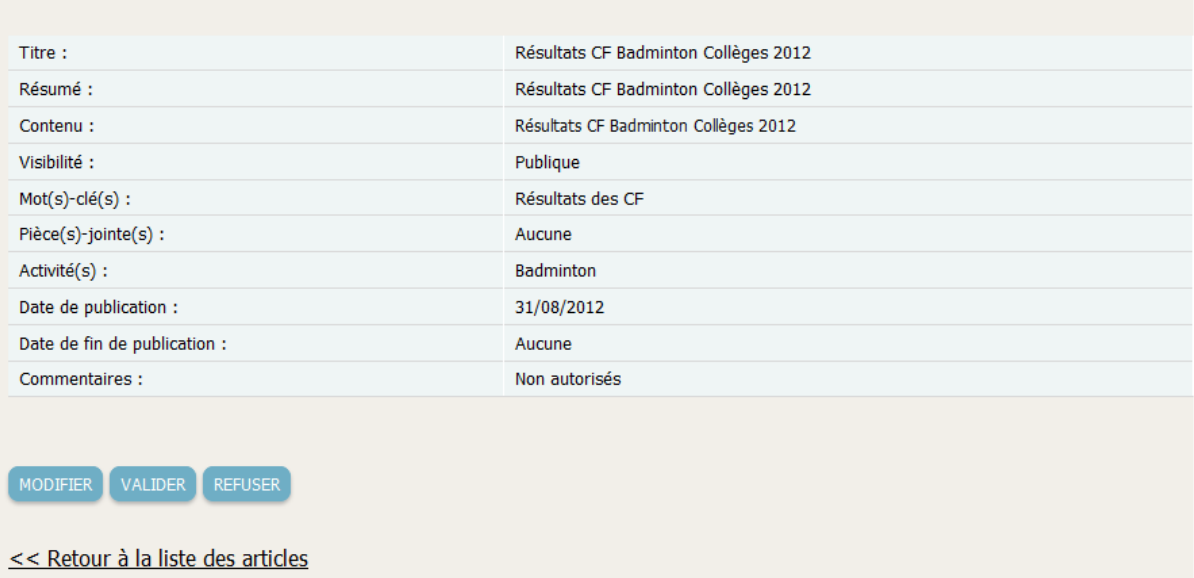

# VI.5.c.ii. - Modifier un article

Cliquer sur **Modifier** dans la colonne **Actions** :

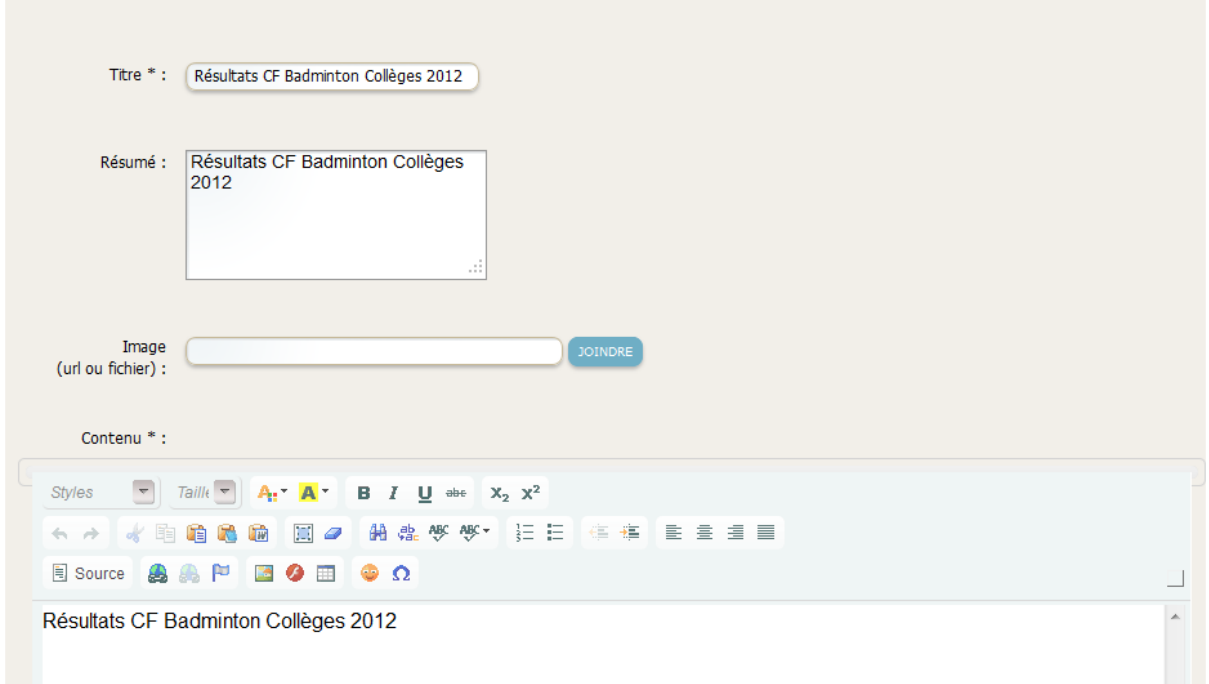

Il est aussi possible de modifier un article à partir du **Détail** de l'article, en cliquant sur **Modifier**.

Plusieurs boutons sont proposés en bas de la page :

PRÉVISUALISER **ENREGISTRER** VALIDER **REFUSER ANNULER** 

- **Prévisualiser** permet de voir à quoi l'article ressemblera une fois publié, mais sans le publier.
- **Enregistrer** permet de sauvegarder les modifications.
- **Valider** permet de (re)publier l'article s'il était en état **Brouillon**.
- **Refuser** permet de mettre l'article en état brouillon s'il était en état **Publié** ou **Validé**.
- **Annuler** permet de revenir à la page précédente sans prendre en compte les modifications apportées.

Modifier un article n'est possible que par les entités de même niveau hiérarchique que le vôtre.

# VI.5.c.i. - Supprimer un article

Cliquer sur **Supprimer** dans la colonne **Actions**.

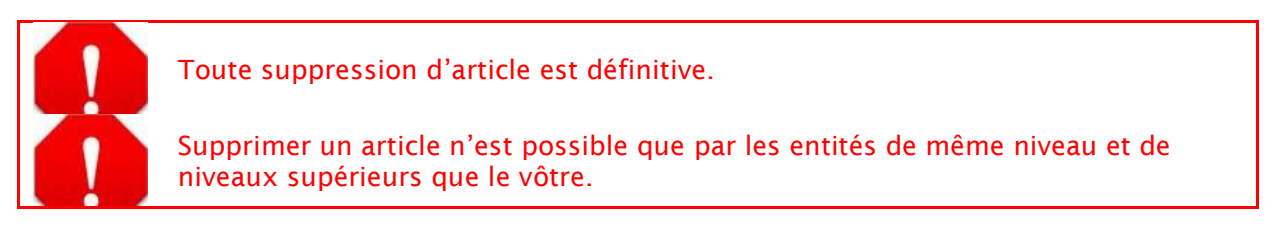

### **VI.5.d. - Créer un nouvel article**

<span id="page-40-0"></span>Cliquer sur **Ajouter un nouvel article** à partir de la page d'accueil du menu **Gestion documentaire**. Une nouvelle page s'ouvre :

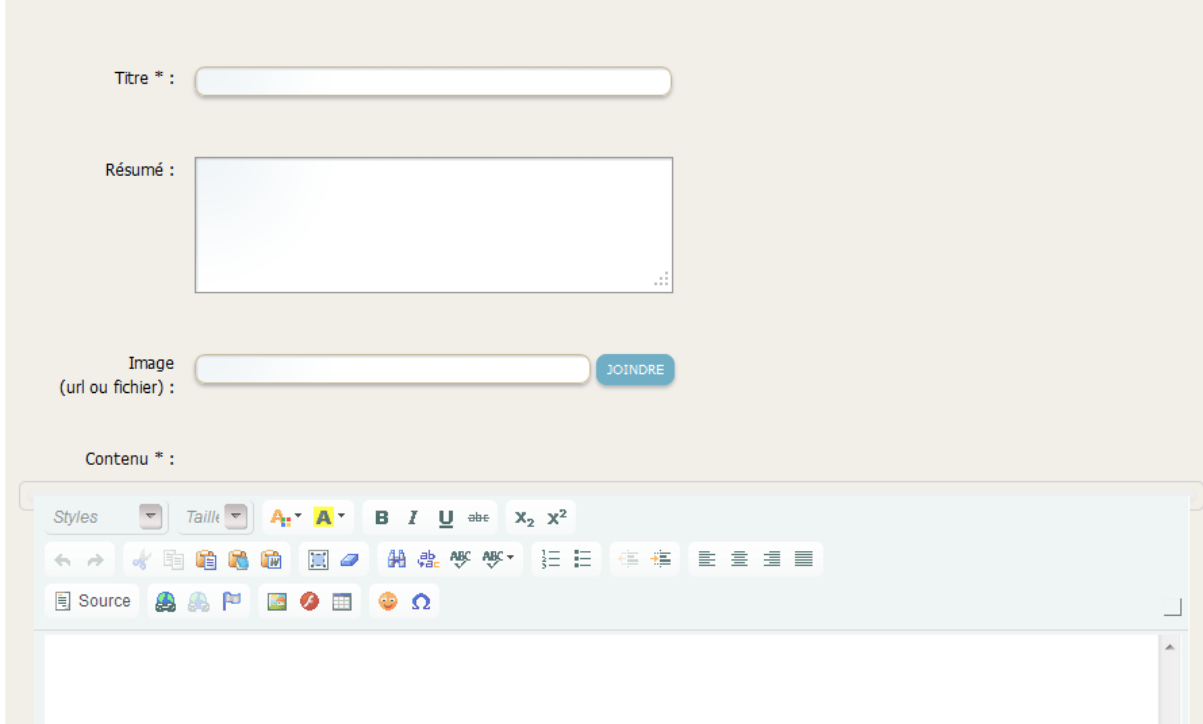

Renseigner tous les champs obligatoires.

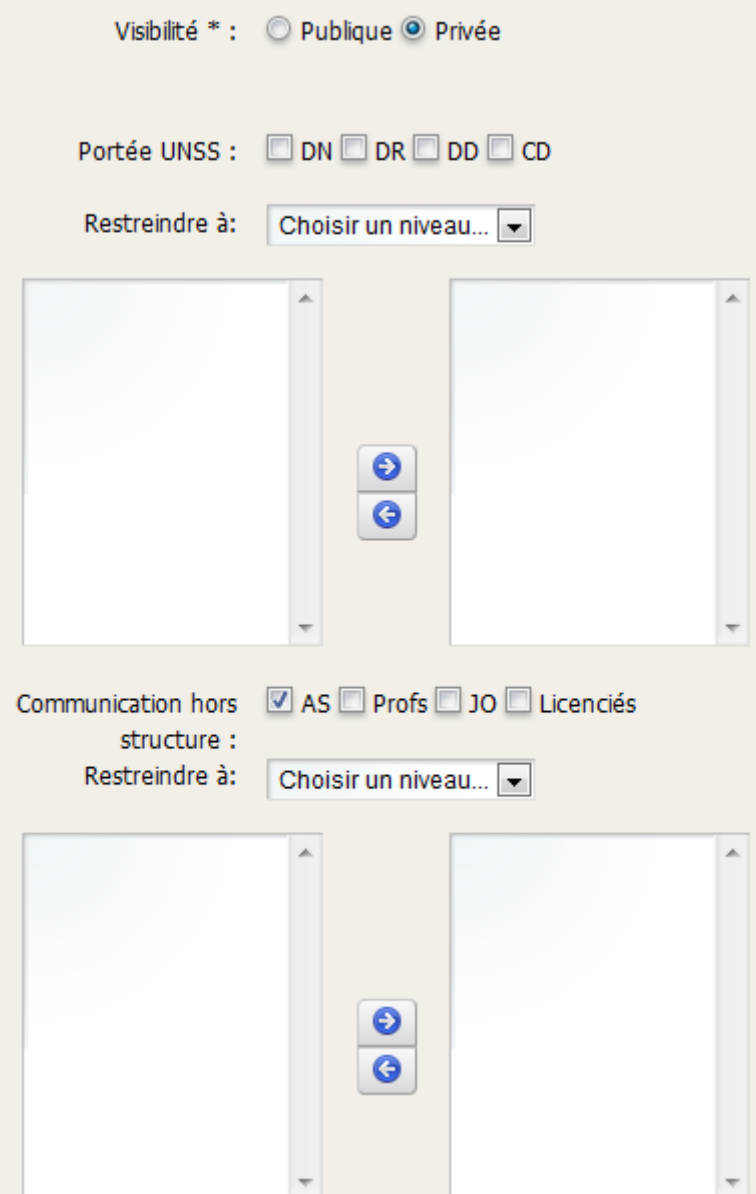

### La sélection de la **Visibilité Privé** entraîne l'apparition d'un menu spécifique :

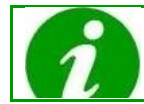

Ce menu très important permet de paramétrer la **Portée**.

Voici la signification de chacun des éléments :

- Portée UNSS correspond au(x) niveau(x) pour le(s)quel(s) vous souhaitez que l'article soit lisible.
- **Restreindre à** permet de choisir de items de niveau particuliers pour un niveau donné. Par exemple, il est possible de limiter la portée à la région Rhône-Alpes ou au département de la Haute Loire. Pour cela, sélectionner le niveau dans le menu déroulant **Choisir un niveau…** après avoir coché le niveau correspondant dans **Portée UNSS**.
- **Communication hors structure** : correspond à (aux) l'entité(s) non UNSS pour laquelle (lesquelles) vous souhaitez que l'article soit lisible.
- **Restreindre à** permet de choisir de items de niveau particuliers pour un niveau donné. Par exemple, il est possible de limiter la portée aux entités cochées de la

région PACA ou au département de l'Ardèche. Pour cela, sélectionner le niveau dans le menu déroulant **Choisir un niveau…**

Cliquer enfin sur **Prévisualiser**. Un pop-up s'ouvre, vous permettant de visualiser l'article comme un lecteur pourra le faire. Fermez ce pop-up, et apporter si besoins d'autres modifications.

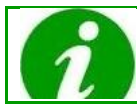

Il est possible de **Prévisualiser** l'article autant de fois que nécessaire.

Lorsque l'article semble prêt, cliquer sur **Enregistrer**. Il n'est pas encore publié. Pour cela, retourner à tout moment sur la page d'accueil du menu **Gestion documentaire**, et cliquer sur **Détail** ou **Modifier** de la colonne **Actions**, de la ligne qui comporte l'article correspondant (en état **Brouillon**). Cliquer enfin sur **A valider** : l'article est envoyé au coordinateur de district qui le validera, si sa portée concerne un ou des niveaux hiérarchiques supérieurs. Sinon, il est automatiquement validé.

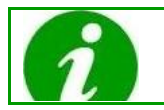

Il est possible de vérifier cet état **Validé** dans la colonne **Actions**, sur la page d'accueil du menu **Gestion documentaire.**

Parfois, dire que l'article est **Publié** est un abus de langage. En effet, il est **Validé** par les utilisateurs qui ont ce droit, puis **Publié** automatiquement lorsque sa date de publication est atteinte.

## **VI.5.e. - Valider un article**

<span id="page-42-0"></span>Il incombe aux AS de valider les articles rédigés par les JO, dont la portée est de niveau hiérarchique supérieur (DN, DR, DD et CD).

Pour valider un tel article, cliquer sur **Valider l'article** de la colonne **Actions**.

<span id="page-42-1"></span>Il faut vérifier l'article avant de le valider : fautes d'orthographe, portée, image, etc. Si l'article n'est pas correct, le **Renvoyer à la rédaction**.

### **VI.5.f. - Renvoyer un article à la rédaction**

Lorsqu'un article n'est pas correct, il peut être renvoyé à la rédaction. Cela signifie que le rédacteur va devoir le corriger, avant de le soumettre une nouvelle fois à validation. Pour renvoyer un article, cliquer sur **Renvoyer l'article à la rédaction** de la colonne **Actions**.

# <span id="page-43-0"></span>**VII - MODULE PARTENAIRES**

### **Présentation**

<span id="page-43-1"></span>A chaque niveau, il est possible d'ajouter des partenaires. Un partenaire est une marque, une entreprise avec qui des liens sont créés.

### **VII.1. - UTILISATEURS**

Les utilisateurs de ce module sont :

- Les associations sportives (AS)
- Les coordinateurs de districts (CD)
- Les membres des directions départementales (DD)
- Les membres des directions régionales (DR)
- <span id="page-43-2"></span>Les membres de la direction nationale (DN)

### **VII.2. - ACCEDER AU MODULE PARTENAIRES**

Pour pouvoir accéder au module Partenaires, il faut être connecté à son compte. Cliquer sur l'onglet **Administration**, menu **Partenaires** :

### **PARTENAIRES**

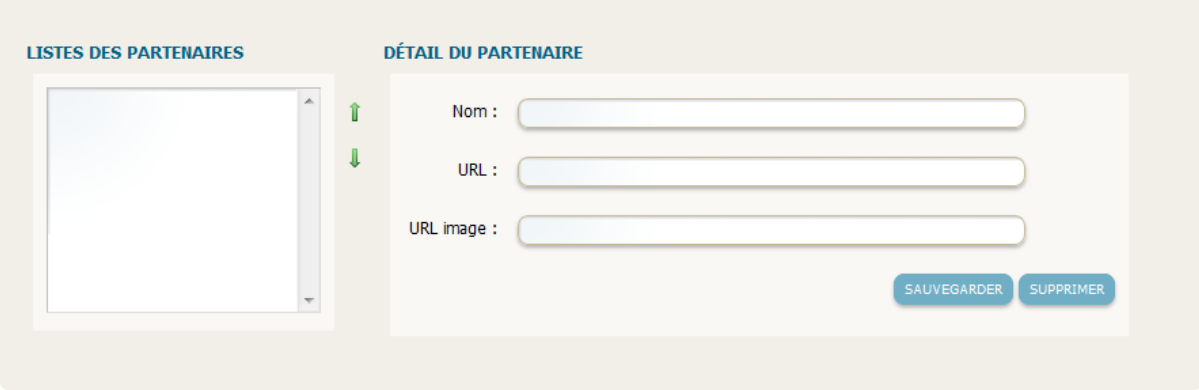

### **VII.2.a. - Créer un partenaire**

<span id="page-43-3"></span>Cliquer sur **Ajouter un partenaire** :

AJOUTER UN PARTENAIRE

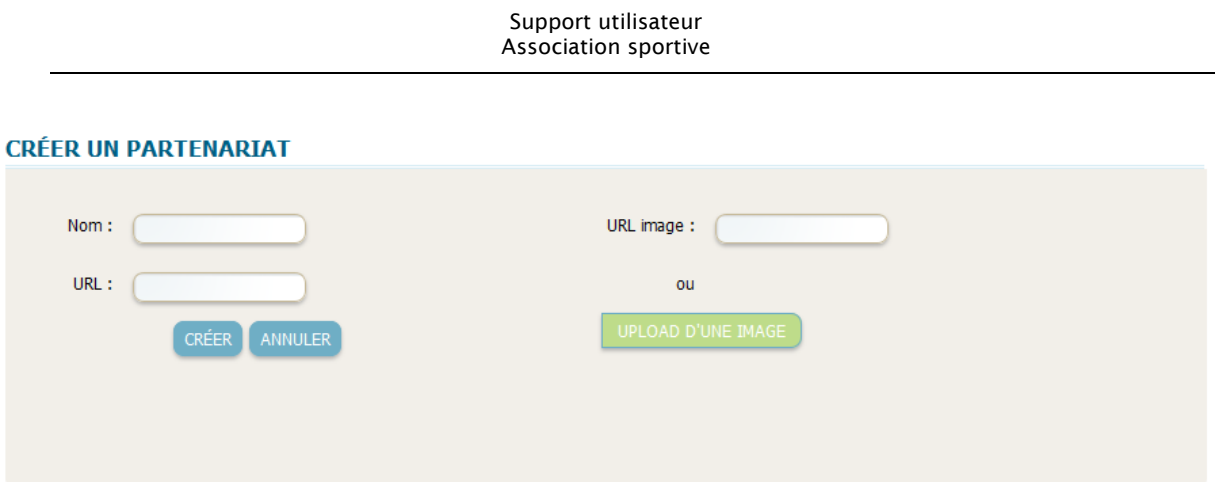

Renseigner les champs **Nom**, **URL** et **URL image**, puis cliquer sur **Créer**.

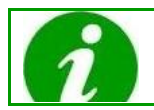

Au lieu de compléter le champ **URL image**, il est aussi possible de charger une image à partir de son ordinateur : **Upload d'une image**.

<span id="page-44-0"></span>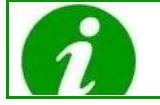

Ajouter un partenaire a pour conséquence d'ajouter une image (ainsi que le lien) du partenaire dans le pied de page des entités de même niveau et des niveaux inférieurs.

# **VII.2.b. - Modifier un partenaire**

Sélectionner un partenaire existant dans la liste **Listes des partenaires**. Modifier ses informations (dans **Détail du partenaire**), puis cliquer sur **Sauvegarder**.

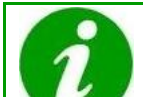

Les flèches vertes monter et descendre, à droite de **Listes des partenaires**, servent à imposer la priorité d'affichage des partenaires. Placer en haut de la liste les partenaires les plus importants.

# <span id="page-44-1"></span>**VII.3. - PORTEE D'UN PARTENAIRE**

Un partenaire créé n'est pas nécessairement visible par tout le monde. En effet, seuls les entités inclues dans votre niveau pourront le voir.

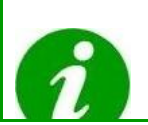

Par exemple, si la région Rhône-Alpes crée un partenaire, seuls les départements de cette région (i.e. Ain, Rhône, Savoie, Haute-Savoie, Drôme, Ardèche, Isère et Loire), et les districts de ces départements, et les AS de ces districts pourront le voir.

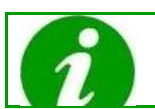

Les partenaires nationaux sont visibles par tout le monde.

# <span id="page-45-0"></span>**VIII - MODULE ANNUAIRE**

### **Présentation**

A chaque niveau, il est possible de consulter un annuaire interne à l'UNSS. Il permet d'obtenir les coordonnées (Nom, adresse mail, numéro de téléphone) des responsables régionaux, départementaux, etc.

### <span id="page-45-1"></span>**VIII.1. - UTILISATEURS**

Les utilisateurs de ce module sont :

- Les associations sportives (AS)
- Les coordinateurs de districts (CD)
- Les membres des directions départementales (DD)
- Les membres des directions régionales (DR)
- <span id="page-45-2"></span>Les membres de la direction nationale (DN)

### **VIII.2. - ACCEDER AU MODULE ANNUAIRE**

Pour pouvoir accéder au module Annuaire, il faut être connecté à son compte. Cliquer sur l'onglet **Administration**, menu **Annuaire** :

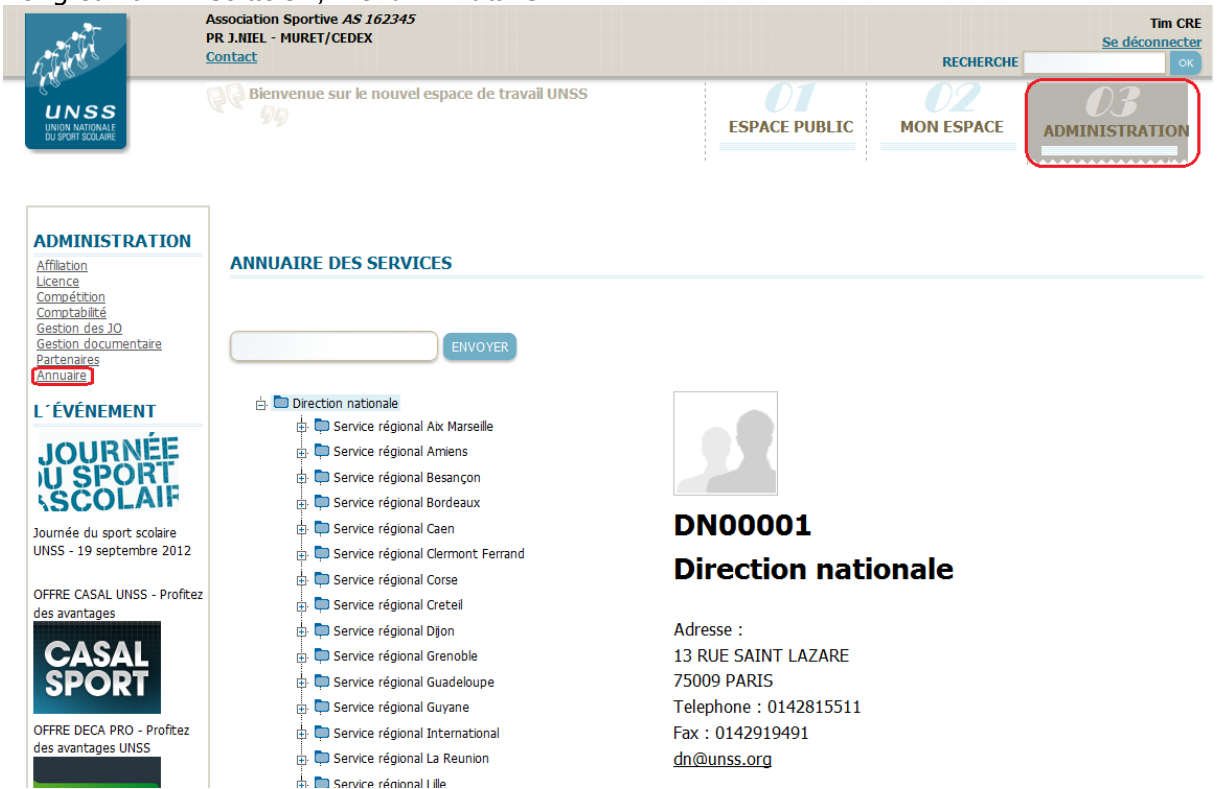

Cliquer sur les signes **+** pour étendre la liste des services. Sélectionner un service pour visualiser la liste des responsables correspondante.

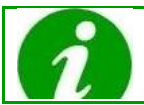

Il est possible d'effectuer une recherche par lieu : département, région, etc. Ne pas oublier de cliquer sur **Envoyer** une fois le mot-clé entré.